## **Remote Control Devices**

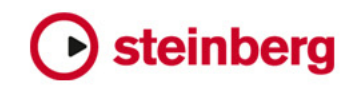

Cristina Bachmann, Heiko Bischoff, Christina Kaboth, Insa Mingers, Matthias Obrecht, Sabine Pfeifer, Kevin Quarshie, Benjamin Schütte

This PDF provides improved access for vision-impaired users. Please note that due to the complexity and number of images in this document, it is not possible to include text descriptions of images.

The information in this document is subject to change without notice and does not represent a commitment on the part of Steinberg Media Technologies GmbH. The software described by this document is subject to a License Agreement and may not be copied to other media except as specifically allowed in the License Agreement. No part of this publication may be copied, reproduced, or otherwise transmitted or recorded, for any purpose, without prior written permission by Steinberg Media Technologies GmbH. Registered licensees of the product described herein may print one copy of this document for their personal use.

All product and company names are ™ or  $\mathcal{R}$  trademarks of their respective holders. For more information, please visit www.steinberg.net/trademarks.

© Steinberg Media Technologies GmbH, 2014.

All rights reserved.

# **Table of Contents**

#### **Introduction**

- **Mackie MCU Pro**
- Setting Up Mackie MCU Pro
- Basic Mixer Functions
- Mixer Parameter Settings<br>31 VST Parameter Settings
- **VST Parameter Settings**
- Quick Controls for VST Instruments and Tracks
- Function Buttons
- Transport Control
- Project Functions
- **Mackie HUI**
- Setting Up Mackie HUI
- Mixer Functions
- Mixer Parameter Settings
- VST Parameter Settings
- Transport Control
- Project Functions

#### **JLCooper MCS-3000**

- Setting Up JLCooper MCS-3000
- Mixer Functions
- Parameter Settings
- Transport Control
- Function Buttons

#### **Yamaha DM2000/DM2000v2**

- **Yamaha DM1000v2**
- **Yamaha 01v96v2**
- **Yamaha 02r96v2**

## **Introduction**

<span id="page-3-0"></span>You can control several functions of Steinberg DAW applications Cubase and Nuendo by external remote control devices via MIDI.

In addition to the devices that are listed in this document, you can use any remote control device with Steinberg DAW applications that provides the necessary extension and drivers, for example Steinberg CC121. For further information, refer to the documentation of the device.

## **Mackie MCU Pro**

<span id="page-4-0"></span>This chapter only describes the specific remote-control functions of Mackie MCU Pro for the Steinberg DAW applications Cubase and Nuendo. For further information regarding the functionality of Mackie MCU Pro, refer to the documentation that is provided by the manufacturer. For further information regarding the software functionality, refer to the documentation of Cubase and Nuendo.

#### **NOTE**

This chapter also applies to older versions of Mackie MCU Pro, the Logic Control, the Mackie Control, and the Mackie Control Universal.

The following section describes the setup settings for Mackie MCU Pro remote controllers in Cubase and Nuendo, the use of Mackie MCU XT Pro extender units, and the Steinberg-specific layout for Mackie MCU Pro.

## <span id="page-4-1"></span>**Setting Up Mackie MCU Pro**

This section describes how to set up Mackie MCU Pro in your DAW application.

You must add each new remote control device in the **Device Setup** dialog of Cubase or Nuendo.

#### **PROCEDURE**

- 1. Connect Mackie MCU Pro to your computer.
- 2. Turn on Mackie MCU Pro.
- 3. Start Cubase or Nuendo.
- 4. Select **Devices > Device Setup > Add Device.**
- 5. In the **Device Setup** dialog, click **+** and select **Mackie Control**.
- 6. Select the **MIDI Input** for the Mackie Control device.
- 7. Select the **MIDI Output** for the Mackie Control device.
- 8. Select **MIDI Port Setup** in the list on the left.
- 9. On the table on the right, locate the MIDI input to which you have connected the remote device.
- 10. Deactivate the checkbox in the **In 'All MIDI Inputs'** column for that input. This avoids accidentally recording the data from the remote control device when **All MIDI Inputs** is selected as input for a MIDI track.
- 11. Click **OK** to close the **Device Setup** dialog.

## **Choosing the Correct Device Mode**

In Cubase and Nuendo, there are two different device modes available, a **Cubase/Nuendo** mode and a **Compatibility** mode. Depending on the selected mode, different program functions are accessible with Mackie MCU Pro. The button assignments of the controller also differ between the modes.

You can select the device mode for the Mackie MCU Pro under **Devices > Mackie Control**.

- The **Cubase/Nuendo** mode provides all remotely controllable functionality of Cubase and Nuendo with Mackie MCU Pro.
- The **Compatibility** mode provides the same button assignments as previous versions of Cubase or Nuendo. In the **Compatibility** mode, not all remote functions are available.

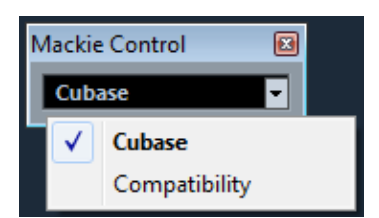

Example: Selection of the **Cubase** device mode for Mackie MCU Pro

#### **NOTE**

This document only refers to the functions and button assignments of the **Cubase/Nuendo** mode.

## **Mackie MCU XT Pro Extender Units**

Cubase and Nuendo support the use of Mackie MCU XT Pro eight channel extender units. All faders, V-Pot encoders, and displays of Mackie MCU Pro and Mackie MCU XT Pro are combined into one continuous surface.

• For each Mackie MCU XT Pro unit, add a new **Mackie Control** remote control device in the **Device Setup**.

#### **NOTE**

Deactivate **Devices > Device Setup > MIDI Port Setup > All MIDI Inputs** for the MIDI input of each Mackie MCU XT Pro.

When you use Mackie MCU XT Pro with Mackie MCU XT Pro extender units, the following applies:

- In the **Devices** list, the topmost device represents the right-most channels.
- Mackie MCU Pro controls the fader bank navigation and encoder section assignment of all extender units.
- When the display shows the data for one channel only, the parameters are presented over the encoder section of all devices, from left to right.

## **Master Section Layout for Cubase and Nuendo**

You can place an overlay with a specific master section layout for Steinberg DAW applications on the master section of Mackie MCU Pro. The overlay provides specific button names for the controller functionality in Cubase and Nuendo.

An overlay with a master section layout for Cubase and Nuendo is included with your Mackie MCU Pro. You can also order this overlay from the manufacturer.

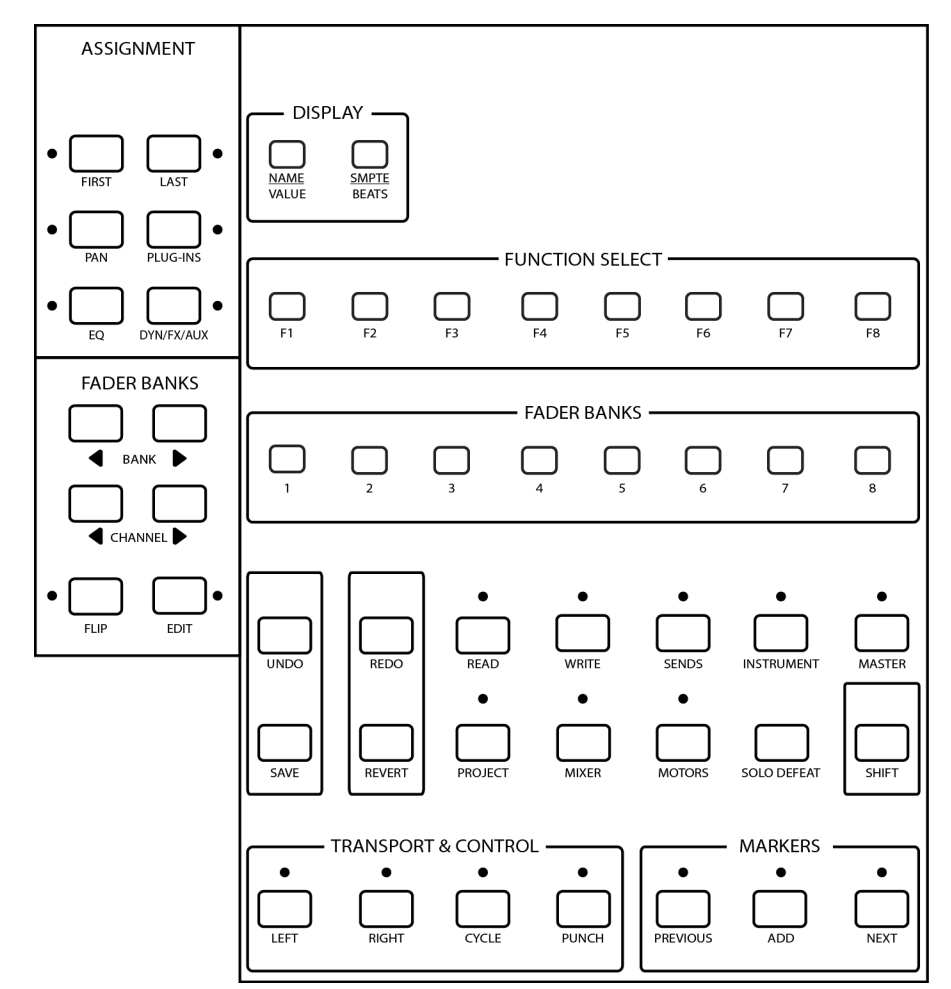

Mackie MCU Pro overlay for Cubase and Nuendo

The overlay for Cubase and Nuendo groups the master section of Mackie MCU Pro as follows:

• The **ASSIGNMENT** section contains the buttons **FIRST**, **LAST**, **PAN**, **PLUG-INS**, **EQ**, and **DYN/FX/AUX**.

- The left **FADER BANKS** section contains the **BANK** up and down buttons, the **CHANNEL** up and down buttons, the **FLIP** button, and the **EDIT** button.
- The **DISPLAY** section contains the buttons **NAME/VALUE** and **SMPTE/BEATS**.
- The **FUNCTION SELECT** section contains the function buttons **F1** to **F8**.
- The right **FADER BANKS** section contains the buttons **1** to **8**.
- The **TRANSPORT & CONTROL** section contains the buttons **LEFT**, **RIGHT**, **CYCLE**, and **PUNCH**.
- The **MARKERS** section contains the buttons **PREVIOUS**, **ADD**, and **NEXT**.
- Two rows that contain the single buttons **UNDO**, **REDO**, **READ**, **WRITE**, **SENDS**, **INSTRUMENT**, **MASTER**, **SAVE**, **REVERT**, **PROJECT**, **MIXER**, **MOTORS**, **SOLO DEFEAT**, and **SHIFT**.

#### **NOTE**

This document only refers to the button names of the Mackie overlay for Cubase and Nuendo. The original Mackie MCU Pro button names that are replaced by the overlay are not used. The button names of older Mackie overlays for Steinberg DAW applications can differ from the button names that are described in this document.

## <span id="page-7-0"></span>**Basic Mixer Functions**

The following section describes how to work with the faders, the V-Pot encoders, the **SOLO**, **MUTE**, **SELECT,** and **REC** buttons, and how to select which channels are affected by the fader settings.

## **Faders**

The faders in the channel set of Mackie MCU Pro are used for hands-on level control and mixing, and allow adjustments of the corresponding channel levels in your application.

Because the faders are motorized, they move to reflect any level automation that you have created in your projects. The faders also move when you select a new set of 8 channels to control, to reflect the current levels of the 8 channels.

The faders are touch sensitive. Therefore, motors are overridden when you move a fader manually.

#### **NOTE**

If **Device Setup > Mackie Control > Enable Auto Select** is activated, the corresponding channel is selected automatically when you touch a fader.

## **Disabling the Fader Motors**

Even though the faders are very quiet, there may be situations in which you want absolute silence. In this case, you can disable the motors.

- To disable the fader motors, press the **MOTORS** button.
- To re-enable the fader motors, press the **MOTORS** button again. The faders instantly move to reflect the current settings.

#### **NOTE**

If you disable the fader motors, the program automation is not affected. All automation data that you have saved in your project is played back as usual.

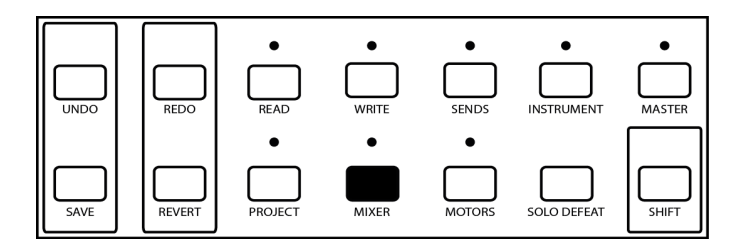

## **V-Pot Encoders**

Each channel in the channel set of Mackie MCU Pro has an encoder, the V-Pot. Depending on the assigned function, you can rotate the V-Pots to navigate in the settings or to edit the values of parameters. In some cases, the V-Pots also serve a push-button function.

## <span id="page-8-0"></span>**Switching Fader and V-Pot Functions**

In some cases, you can edit a parameter more subtly with the faders than with the stepped V-Pots. In this case, you can switch the functions of faders and V-Pots.

#### **PROCEDURE**

• To switch the functions of faders and V-Pots, press **FLIP** in the **FADER BANKS** section.

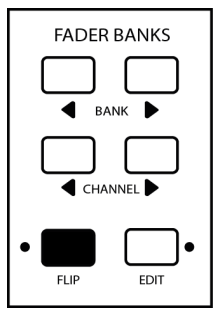

## **Channel Set Assignment**

The channel set section of Mackie MCU Pro controls different channels in your application, plus the master level that has its own fader. You can assign channels to the channel set with the **BANK** buttons in the **FADER BANKS** section.

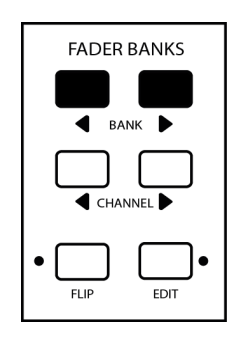

• To switch from one set of channels to the next, press the left or right **BANK** button. The **BANK** buttons always shift channels in groups of 8, unless the last channels do not make a complete group of 8.

For example, if your project has 20 channels, and you are currently controlling the channels 1 to 8, press the right **BANK** button to move to the channels 9 to 16. If you press the right **BANK** button again, you move to the channels 13 to 20. If you then press the left **BANK** button, you move back to the channels 5 to 12.

• To shift the channel set assignment in steps of 1 channel, hold down **SHIFT** and press the left or right **BANK** button.

For example, if your are currently controlling the channels 9 to 16, hold down **SHIFT** and press the left **BANK** button to control channels 8 to 15 instead.

## **Applying Channel Visibility Presets and Channel Types**

If you have created individual **Channel Visibility Configurations** in your **MixConsole**, you can apply these presets to the channel set. You can also directly assign particular channel types to the channel set.

- To apply one of the first 8 individual **Channel Visibility Configurations** to the channel set, press the corresponding button **1** to **8** in the right **FADER BANKS** section. This setting is also reflected in the MixConsole.
- To apply a particular channel type directly to the channel set, hold down **SHIFT** and press the corresponding button **1** to **8** in the right **FADER BANKS** section. This setting is not reflected in the MixConsole. The following button combinations apply:

All channels: Hold down **SHIFT** and press button **1**or button **8**.

Audio channels: Hold down **SHIFT** and press button **2**.

Groups: Hold down **SHIFT** and press button **3**.

FX channels: Hold down **SHIFT** and press button **4**.

Instrument channels: Hold down **SHIFT** and press button **5**.

MIDI channels: Hold down **SHIFT** and press button **6**.

I/O busses: Hold down **SHIFT** and press button **7**.

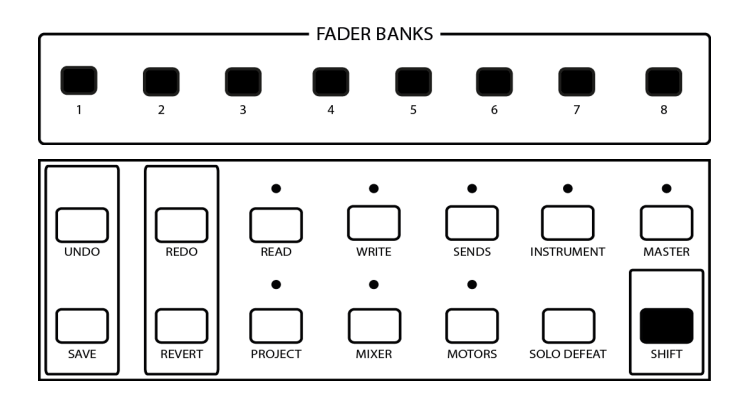

## **Channel Selection**

You can select a single channel for detailed settings.

• To select a single channel, press the **SELECT** button in the channel set section.

A lit **SELECT** button indicates that a channel is selected.

**NOTE** 

If you select a channel and then select another set of channels for fader control, the **SELECT** button turns dark, although the channel is still selected.

## **Enable Tracks for Recording**

You can enable a single track or several tracks simultaneously for recording with the **REC** buttons in the channel set section.

• To enable/disable a track for recording, press the **REC** button in the channel set section.

A lit **REC** button indicates that a particular track is ready for recording.

The **SIGNAL** LEDs underneath the **REC** buttons indicate signal activity on the channels. The **SIGNAL** LED lights up as soon as the level meter for a channel shows any activity.

## **Monitoring Channels**

If Mackie MCU Pro works in standard panning mode, you can use the push function of the V-Pots to activate/deactivate the monitoring of channels that are currently assigned to the channel set.

#### **PROCEDURE**

1. To activate the standard panning mode, press the **PAN** button in the **ASSIGNMENT** section.

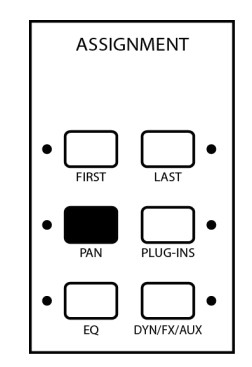

2. To activate/deactivate the monitoring of channels in the current channel set, press the corresponding V-Pot.

## **Muting Channels**

You can mute channels with the corresponding **MUTE** buttons in the channel set section.

• To mute a channel, press the **MUTE** button of the corresponding channel in the channel set section. You can mute several channels at a time.

A lit **MUTE** button indicates that a channel is muted.

- To deactivate the mute state for a single channel, press the corresponding **MUTE** button again.
- To deactivate the mute states for all channels simultaneously, hold down **SHIFT** and press the **SOLO DEFEAT** button.

#### **NOTE**

If you mute a channel and then select another set of channels for fader control, the **MUTE** button is no longer lit, although the channel is still muted.

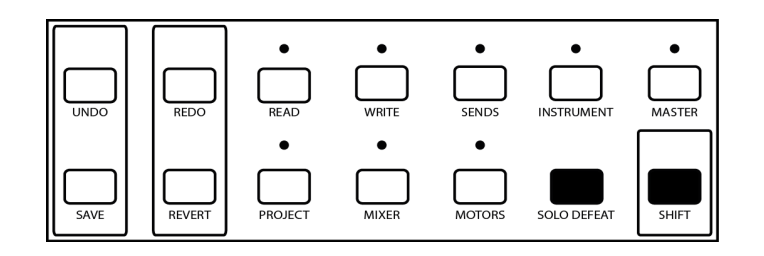

## **Soloing Channels**

You can solo channels with corresponding **SOLO** buttons in the channel set section.

• To solo a channel, press the **SOLO** button of the corresponding channel in the channel set section. You can solo several channels at a time.

A lit **SOLO** button indicates that a channel is soloed.

A lit **RUDE SOLO** LED at the top right of Mackie MCU Pro always indicates that one or more channels are soloed.

**NOTE** 

If you solo a channel and then select another set of channels for fader control, the **SOLO** button is no longer dark, although the channel is still soloed.

- To deactivate the solo state for a single channel, press the corresponding **SOLO** button again.
- To deactivate the solo states for all channels simultaneously, press **SOLO DEFEAT**.

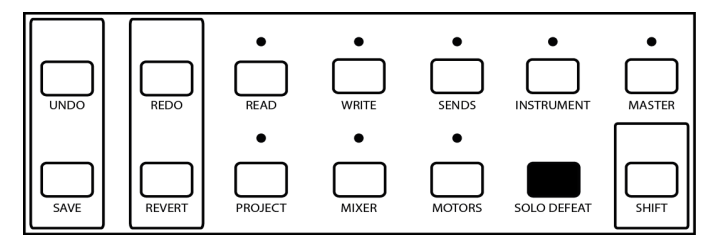

## **Listen Mode**

You can activate/deactivate the **Listen** mode for each channel with the corresponding **SOLO** button in the channel set section.

- To use the **SOLO** buttons as **Listen** buttons, hold down **SHIFT** and press the **PROJECT** button. The LED above the **PROJECT** button lights up.
- To activate/deactivate the **Listen** mode for a channel of the current channel set, press the corresponding **SOLO** button.

**NOTE** 

If you set one or more channels in **Listen** state, **Enable Listen for Output** in the **Control Room** is not activated automatically. You must activate **Enable Listen for Output** separately.

• To deactivate the **Listen** states for all channels, hold down **SHIFT** and press **MIXER**.

• To make the **SOLO** buttons work in standard mode, hold down **SHIFT** and press **PROJECT**. The LED above the **PROJECT** button turns off.

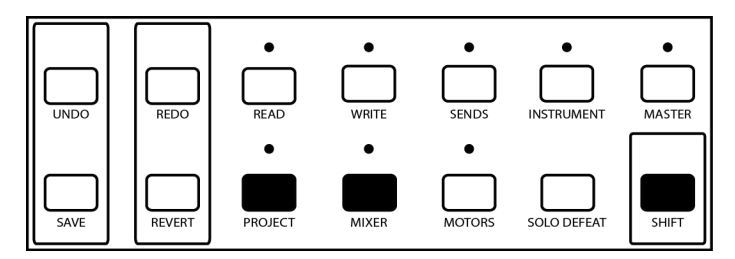

## **Automation Functions**

You can control the automation functions for the selected channel or for all channels of your project with the **READ** and **WRITE** buttons.

You have the following automation options:

- To enable or disable the reading of automation data for the selected channel, press the **READ** button.
- To enable or disable the reading of automation data for all channels, hold down **SHIFT** and press the **READ** button.
- To enable or disable the recording of automation data for the selected channel, press the **WRITE** button.
- To enable or disable the recording of automation data for all channels, hold down **SHIFT** and press the **WRITE** button.

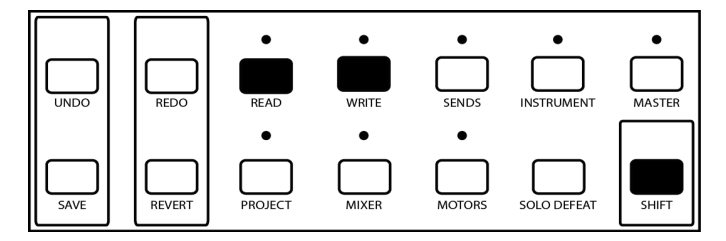

## **Level Meters**

When the display shows parameter settings, you can activate level meters for each channel in the display.

• To activate/deactivate the level meters in the display, hold down **SHIFT** and press the **SMPTE/BEATS** button.

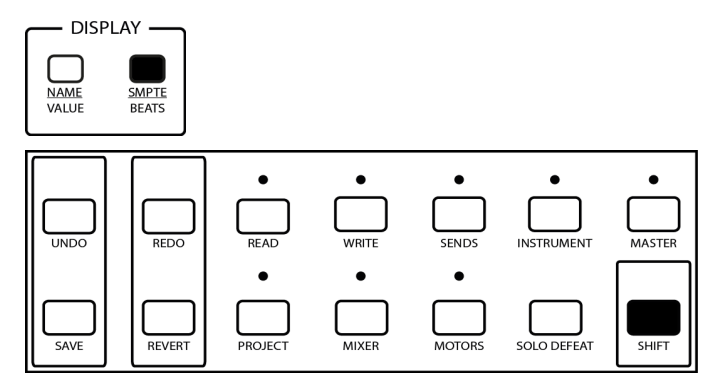

## <span id="page-14-0"></span>**Mixer Parameter Settings**

You can remote-control the several mixer parameter settings of your project with Mackie MCU Pro.

Mackie MCU Pro allows you to remote-control the following mixer parameter groups:

- Panning
- Sends
- Cue sends
- **Routing**
- Direct routing (Nuendo only)

To show the mixer parameter settings in the device display and set the values, proceed as follows:

- 1) To select a parameter group, press the corresponding parameter group button.
- 2) To move to the next or previous **Page** within a parameter group, press the right or left **CHANNEL** button in the **FADER BANKS** section.

To directly move to the first or last available parameter page, hold down **SHIFT** and press the left or right **CHANNEL** button.

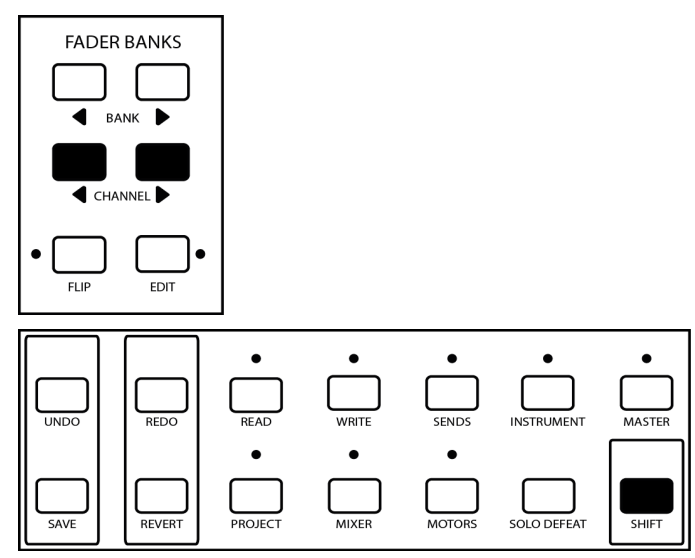

3) To edit a single parameter, turn the corresponding V-Pot.

When you edit a parameter, the display shows this value for a few seconds.

• To permanently display all parameter values, press the **NAME/VALUE** button.

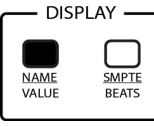

#### **NOTE**

In some cases, you can edit a parameter more subtly with a fader than with a V-Pot. In this case, press the **FLIP** button to switch the functions of faders and V-Pots.

RELATED LINKS [Switching Fader and V-Pot Functions on](#page-8-0) page 9

## **Panning**

You can set the left-right and the front-rear panning of each channel in the current fader set. You can also set the additional surround panning parameters for a selected channel.

### **Standard Panning**

• To access the standard panning controls for the current fader set, press the **PAN** button in the **ASSIGNMENT** section.

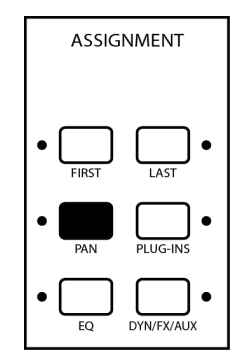

The device display provides you with the following information:

- Selected panning mode
- Names of the channels in the current fader set
- Panning values for of the channels in the current fader set
- Number of current page/Number of the available pages

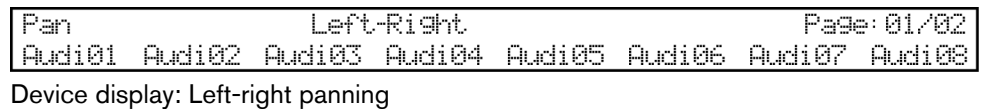

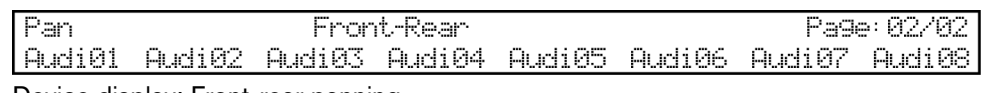

Device display: Front-rear panning

#### **Surround Panning**

• To access the additional surround panning parameters for the selected channel, hold down **SHIFT** and press the **PAN** button.

The device display provides you with the following information:

- Names or values of the available parameters
- Name of the selected channel
- Number of current page/Number of the available pages

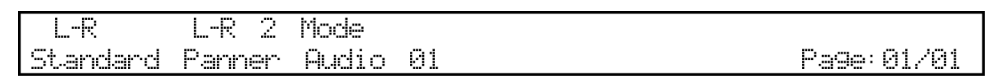

Device display: Surround panning

## **Editing the Left-Right Panning**

You can set the left-right panning for the channels that are currently assigned to the channel set.

#### **PROCEDURE**

- 1. To access the panning settings, press the **PAN** button.
- 2. To move to **Page 01**, use the **CHANNEL** buttons.
- 3. To set the left-right panning for a particular channel, rotate the corresponding V-Pot.

#### **Editing the Front-Rear Panning**

You can set the front-rear panning for the channels that are currently assigned to the channel set.

#### **PROCEDURE**

- 1. To access the panning settings, press the **PAN** button.
- 2. To move to **Page 02**, use the **CHANNEL** buttons.
- 3. To set the front-rear panning for a particular channel, rotate the corresponding V-Pot.

### **Editing the Surround Panning**

You can set additional surround panning parameters for the selected channel.

#### **PROCEDURE**

- 1. To access the advanced panning settings, hold down **SHIFT** and press the **PAN** button.
- 2. To move to the page which contains the desired parameter, use the **CHANNEL** buttons.
- 3. To set a surround panning parameter, rotate the corresponding V-Pot.

## **Sends**

For audio channels, Mackie MCU Pro offers two ways to control the sends of each channel, a selected channel mode and a global mode.

## **Send Settings – Selected Channel**

Selected channel mode allows you to control the settings of all send slots for the selected channel at the same time.

For each send , you can edit the level, switch between pre-fader and post-fader, and select the bus destination. You can also activate/deactivate each send.

• To access the send settings for the selected channel, press the **LAST** button in the **ASSIGNMENT** section.

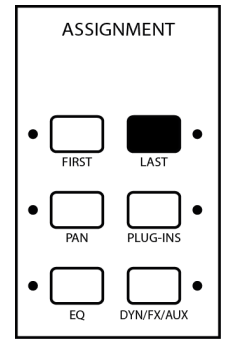

The device display provides you with the following information:

- Name of the selected channel
- Names or values of the available parameters
- Number of current page/Number of the available pages

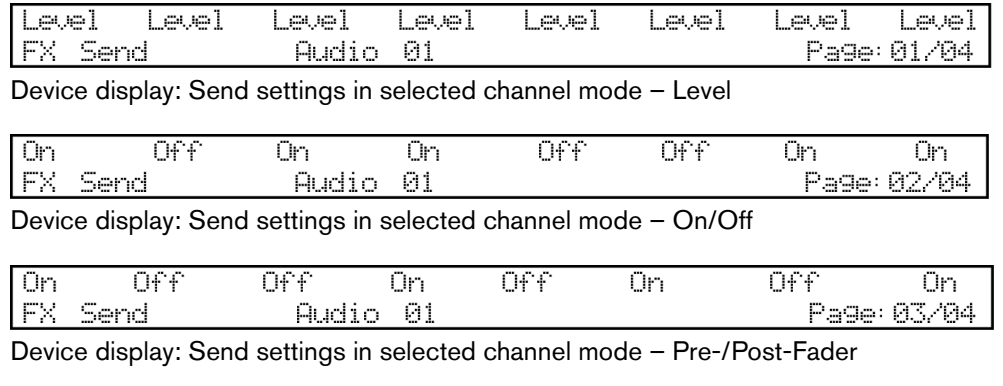

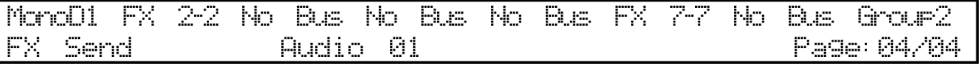

Device display: Send settings in selected channel mode – Bus destination

#### **Setting Send Levels**

You can set the level of the sends for the selected channel.

#### **PROCEDURE**

- 1. To access the send settings in selected channel mode, press the **LAST** button.
- 2. To move to **Page 01**, use the **CHANNEL** buttons.
- 3. To set the level of a send, rotate the corresponding V-Pot.

#### **Activating/Deactivating Sends**

You can activate/deactivate the sends for the selected channel.

#### **PROCEDURE**

- 1. To access the send settings in selected channel mode, press the **LAST** button.
- 2. To move to **Page 02**, use the **CHANNEL** buttons.
- 3. To activate/deactivate a send, rotate the corresponding V-Pot.

#### **Switching between Pre-Fader and Post-Fader**

You can activate **Pre** to set a send to pre-fader. If **Pre** is deactivated, the send is set to post-fader.

#### **PROCEDURE**

- 1. To access the send settings in selected channel mode, press the **LAST** button.
- 2. To move to **Page 03**, use the **CHANNEL** buttons.
- 3. To activate/deactivate **PRE** for a send, rotate the corresponding V-Pot.

#### **Selecting Output Busses**

You can select the bus destination of the sends for the selected channel.

#### **PROCEDURE**

- 1. To access the send settings in selected channel mode, press the **LAST** button.
- 2. To move to **Page 04**, use the **CHANNEL** buttons.
- 3. To select the bus destination for a send, rotate the corresponding V-Pot.

## **Send Settings – Global**

Global mode provides you with advanced send settings for the channels that are currently assigned to the channel set.

For each send, you can edit the level and the panning, switch between pre-fader and post-fader, and select the bus destination. You can also activate/deactivate each single send or activate/deactivate all sends simultaneously.

• To access the global send settings for the current channel set, hold down **SHIFT** and press the **LAST** button in the **ASSIGNMENT** section.

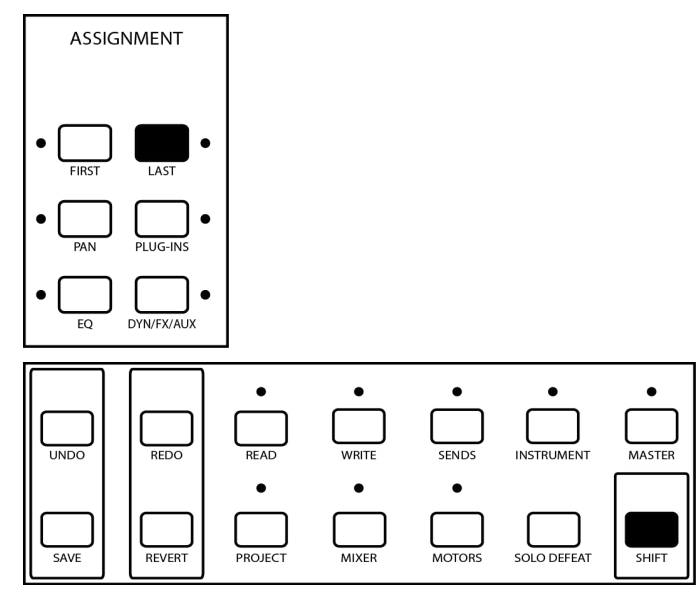

The device display provides you with the following information:

- Names of the channels in the current channel set
- Name or value of the selected parameter
- Number of current page/Number of the available pages

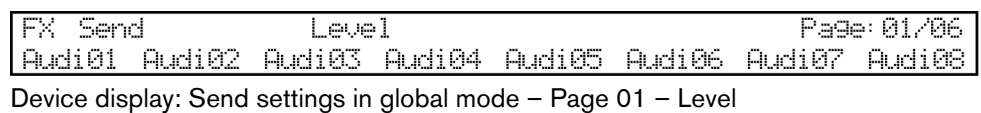

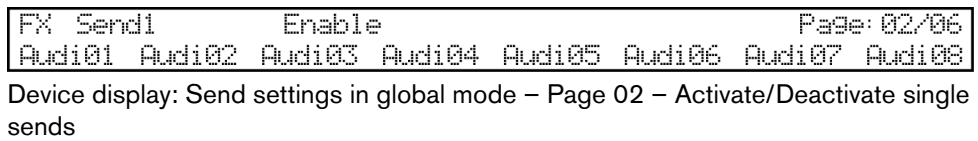

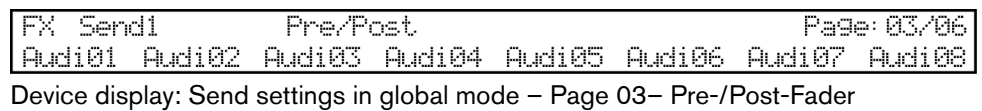

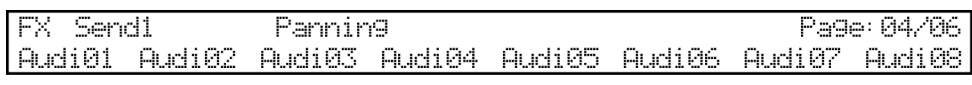

Device display: Send settings in global mode – Page 04 – Panning

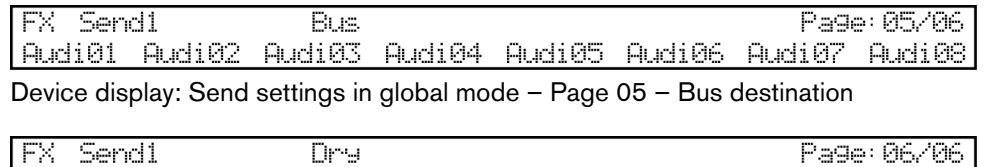

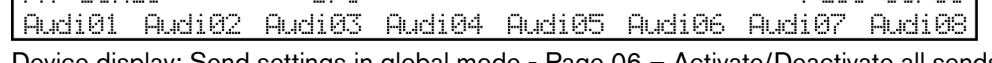

Device display: Send settings in global mode - Page 06 – Activate/Deactivate all sends

#### **Setting Send Levels**

You can set the level of the sends for the channels that are currently assigned to the channel set.

#### **PROCEDURE**

- 1. To access the send settings in global mode, hold down **SHIFT** and press the **LAST button.**
- 2. To select one of the sends **FX Send 1** to **FX Send 8**, hold down **SHIFT** and keep pressing the **LAST** button until you have reached the send slot that you want to set.
- 3. To move to **Page 01**, use the **CHANNEL** buttons.
- 4. To set the level of a selected send for a channel, rotate the corresponding V-Pot.

#### **Activating/Deactivating Single Sends**

You can activate/deactivate individual sends for the channels that are currently assigned to the channel set.

#### **PROCEDURE**

- 1. To access the send settings in global mode, hold down **SHIFT** and press **LAST.**
- 2. To select one of the sends **FX Send 1** to **FX Send 8**, hold down **SHIFT** and keep pressing the **LAST** button until you have reached the send slot that you want to set.
- 3. To move to **Page 02**, use the **CHANNEL** buttons.
- 4. To activate/deactivate the selected send for a channel, rotate the corresponding V-Pot.

#### **Switching between Pre-Fader and Post-Fader**

You can activate **Pre** to set a send to pre-fader. If **Pre** is deactivated, the send is set to Post-Fader.

#### **PROCEDURE**

- 1. To access the send settings in global mode, hold down **SHIFT** and press **LAST.**
- 2. To select one of the sends **FX Send 1** to **FX Send 8**, hold down **SHIFT** and keep pressing the **LAST** button until you have reached the send slot that you want to set.
- 3. To move to **Page 03**, use the **CHANNEL** buttons.
- 4. To activate/deactivate **Pre** for the selected send for a channel, rotate the corresponding V-Pot.

#### **Setting the Send Panning**

You can set the panning of the **Sends** for the channels that are currently assigned to the channel set.

#### **PROCEDURE**

- 1. To access the send settings in global mode, hold down **SHIFT** and press **LAST.**
- 2. To select one of the sends **FX Send 1** to **FX Send 8**, hold down **SHIFT** and keep pressing the **LAST** button until you have reached the send slot that you want to set.
- 3. To move to **Page 04**, use the **CHANNEL** buttons.
- 4. To set the panning of a selected send for a channel, rotate the corresponding V-Pot.

#### **Selecting Output Busses**

You can select the bus destination of the sends for the channels that are have currently assigned to the channel set.

#### **PROCEDURE**

- 1. To access the send settings in global mode, hold down **SHIFT** and press **LAST.**
- 2. To select one of the sends **FX Send 1** to **FX Send 8**, hold down **SHIFT** and keep pressing the **LAST** button until you have reached the send slot that you want to set.
- 3. To move to **Page 05**, use the **CHANNEL** buttons.
- 4. To select the bus destination of the selected send for a channel, rotate the corresponding V-Pot.

#### **Activating/Deactivating All Sends**

You can simultaneously activate/deactivate all sends for the channels that are currently assigned to the channel set.

#### **PROCEDURE**

- 1. To access the send settings in global mode, hold down **SHIFT** and press **LAST.**
- 2. To move to **Page 06**, use the **CHANNEL** buttons.
- 3. To activate/deactivate all sends for a channel, rotate the corresponding V-Pot.

## **Cue Sends**

Mackie MCU Pro allows you to control the settings of the cue sends that you have created in your project.

#### **Cue Send Settings**

You can edit the settings of the cue sends for the channels that are currently assigned to the channel set.

For each cue send, you can edit the level and the panning, and switch between pre-fader and post-fader. You can also activate/deactivate individual cue sends or activate/deactivate all cue sends simultaneously.

• To access the cue send settings for the current channel set, hold down **SHIFT** and press the **SENDS** button. The device displays the cue sends as **FX Studio 1**, **FX Studio 2**, **FX Studio 3**, and so on.

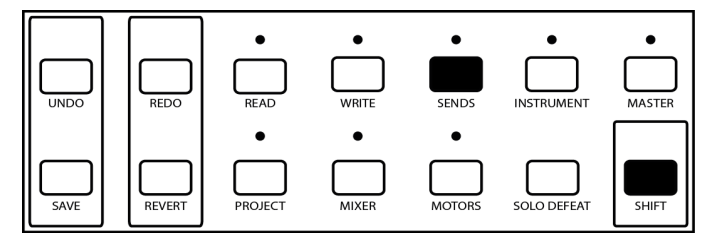

The device display provides you with the following information:

- Names of the channels in the current channel set
- Name or value of the selected parameter
- Name of the selected cue send
- Number of current page/Number of the available pages

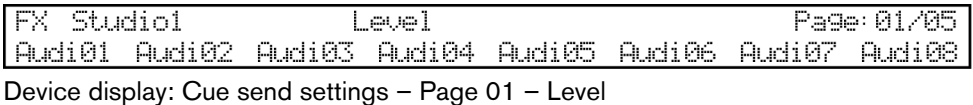

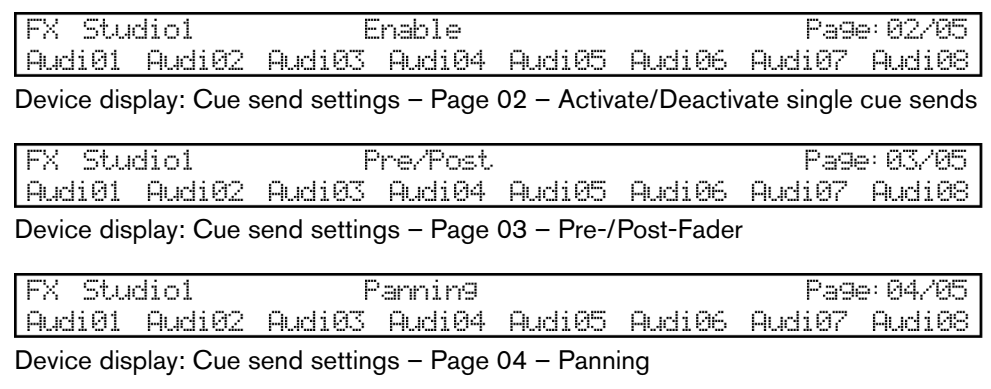

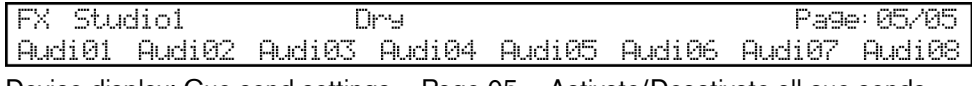

Device display: Cue send settings – Page 05 – Activate/Deactivate all cue sends

#### **Setting Cue Send Levels – Global**

You can set the level of the cue sends for the channels that are currently assigned to the channel set.

#### **PROCEDURE**

- 1. To access the cue send settings, hold down **SHIFT** and press the **SENDS** button.
- 2. To select one of the cue sends, hold down **SHIFT** and keep pressing the **SENDS** button until you have reached the cue send slot that you want to set.
- 3. To move to **Page 01**, use the **CHANNEL** buttons.
- 4. To set the level of a selected cue send for a channel, rotate the corresponding V-Pot.

#### **Activating/Deactivating Single Cue Sends – Global**

You can activate/deactivate particular cue sends for the channels that are currently assigned to the channel set.

#### **PROCEDURE**

- 1. To access the cue send settings, hold down **SHIFT** and press the **SENDS** button.
- 2. To select one of the cue sends, hold down **SHIFT** and keep pressing the **SENDS** button until you have reached the cue send slot that you want to set.
- 3. To move to **Page 02**, use the **CHANNEL** buttons.
- 4. To activate/deactivate the selected cue send for a channel, rotate the corresponding V-Pot.

#### **Switching Cue Sends between Pre-Fader and Post-Fader**

You can activate **Pre** to set a cue send to Pre-Fader in the cue send settings. If **Pre** is deactivated, the cue send is set to Post-Fader.

#### **PROCEDURE**

- 1. To access the cue send settings, hold down **SHIFT** and press the **SENDS** the button.
- 2. To select one of the cue sends, hold down **SHIFT** and keep pressing the **SENDS** button until you have reached the cue send slot that you want to set.
- 3. To move to **Page 03**, use the **CHANNEL** buttons.
- 4. To activate/deactivate **Pre** for the selected cue send for a channel, rotate the corresponding V-Pot.

#### **Setting the Cue Send Panning**

You can set the panning of the cue sends for the channels that are currently assigned to the channel set.

#### **PROCEDURE**

- 1. To access the cue send settings, hold down **SHIFT** and press the **SENDS** button.
- 2. To select one of the cue sends, hold down **SHIFT** and keep pressing the **SENDS** button until you have reached the cue send slot that you want to set.
- 3. To move to **Page 04**, use the **CHANNEL** buttons.
- 4. To set the panning of a selected cue send for a channel, rotate the corresponding V-Pot.

#### **Activating/Deactivating All Cue Sends**

You can simultaneously activate/deactivate all sends for the channels that are currently assigned to the channel set.

#### **PROCEDURE**

- 1. To access the cue send settings, hold down **SHIFT** and press the **SENDS** button.
- 2. To move to **Page 05**, use the **CHANNEL** buttons.
- 3. To activate/deactivate all cue sends for a channel, rotate the corresponding V-Pot.

## **Routing**

Mackie MCU Pro allows you to control the routing settings for all audio channels of your project. You can directly control the input bus destinations, the output bus destinations, the input gain, the input phase, and the monitoring for each audio channel in the current channel set.

• To access the routing settings, press the **FIRST** button in the **ASSIGNMENT** section.

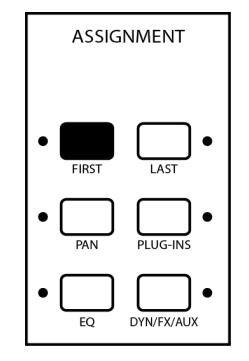

The device display provides you with the following information:

- Names of the channels in the current channel set
- Name or value of the selected parameter
- Number of current page/Number of the available pages

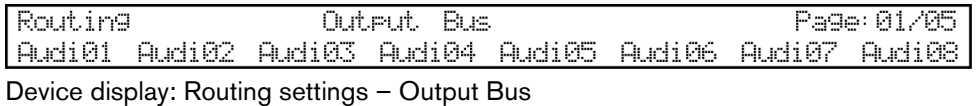

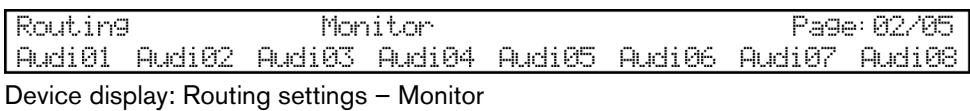

Routing Input Bus Page: 03/05 Audi01 Audi02 Audi03 Audi04 Audi05 Audi06 Audi07 Audi08 Device display: Routing settings – Input Bus

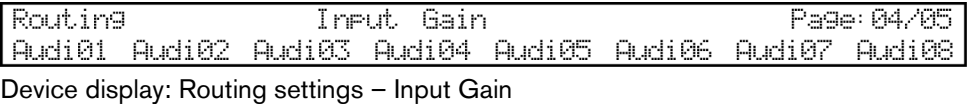

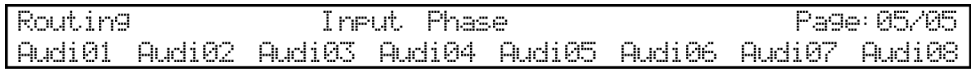

Device display: Routing settings – Input Phase

## **Selecting Output Busses**

You can control the output bus destinations for all audio channels that are currently assigned to the channel set.

#### **PROCEDURE**

- 1. To access the routing settings, press the **FIRST** button.
- 2. To move to **Page 01**, use the **CHANNEL** buttons.
- 3. To select the output bus destination of an audio channel, rotate the corresponding V-Pot.

### **Monitoring Channels**

You can control the monitoring for all audio channels that are currently assigned to the channel set.

#### **PROCEDURE**

- 1. To access the routing settings, press the **FIRST** button.
- 2. To move to **Page 02**, use the **CHANNEL** buttons.
- 3. To activate/deactivate the monitoring of an audio channel, rotate the corresponding V-Pot.

## **Selecting Input Busses**

You can control the input bus destinations for all audio channels that are currently assigned to the channel set.

#### **PROCEDURE**

- 1. To access the routing settings, press the **FIRST** button.
- 2. To move to **Page 03**, use the **CHANNEL** buttons.
- 3. To select the input bus destination of an audio channel, rotate the corresponding V-Pot.

### **Setting the Input Gain**

You can set the input gain for the audio channels that are currently assigned to the channel set.

#### **PROCEDURE**

- 1. To access the routing settings, press the **FIRST** button.
- 2. To move to **Page 04**, use the **CHANNEL** buttons.
- 3. To set the input gain of an audio channel, rotate the corresponding V-Pot.

#### **Reversing the Input Phase**

You can reverse the input phase for audio channels that are currently assigned to the channel set.

#### **PROCEDURE**

- 1. To access the routing settings, press the **FIRST** button.
- 2. To move to **Page 05**, use the **CHANNEL** buttons.
- 3. To reverse the input phase of an audio channel, rotate the corresponding V-Pot.

## **Direct Routing (Nuendo only)**

Mackie MCU Pro provides you with access to the direct routing for audio tracks, instrument tracks, FX channel tracks, groups, and output busses.

Generally, routing destinations are assigned exclusively. Therefore only one output can be active at the same time. However, direct routing offers a summing mode that allows you to feed your signals to several outputs at a time.

• To access the direct routing settings, hold down **SHIFT** and press the **FIRST** button in the **ASSIGNMENT** section.

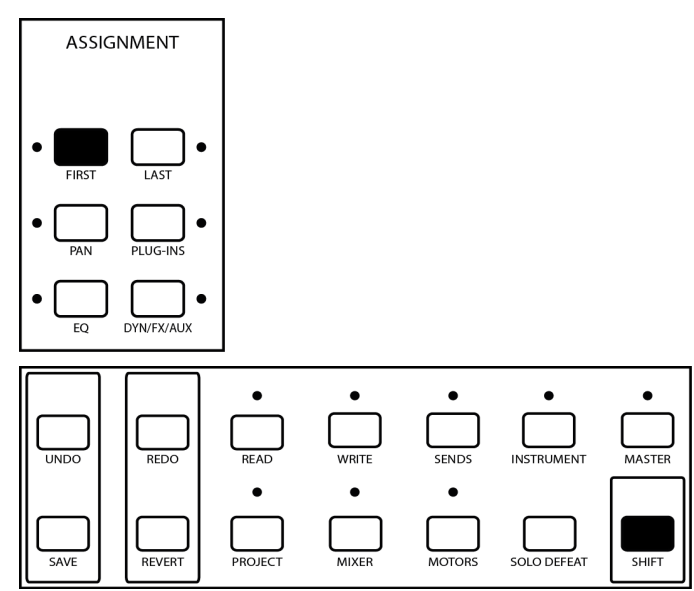

The device display provides you with the following information:

- Names of the channels in the current channel set
- Name or On/Off states of the selected direct routing slot
- Number of current page/Number of the available pages

Direct Routing  $\overline{\text{Im}}$ -1 Page: 01/09 Audi01 Audi02 Audi03 Audi04 Audi05 Audi06 Audi07 Audi08 Device display: Direct Routing settings – Page 01 – Direct Routing slot 1

Direct Routing Summing Mode Page: 01/09 Audi01 Audi02 Audi03 Audi04 Audi05 Audi06 Audi07 Audi08

Device display: Direct Routing settings – Page 09 – Summing mode

## **Setting Direct Routing Settings (Nuendo only)**

You can activate/deactivate the direct routing slots on **Page 01** to **Page 08**. You can activate/deactivate the direct routing summing mode on **Page 09**.

#### **PROCEDURE**

1. To access the direct routing settings, hold down **SHIFT** and press the **FIRST** button.

The LED left of the **FIRST** button starts to blink.

- 2. To assign a channel to the channel strips, use the **BANK** buttons.
- 3. To move to the direct routing slot that you want to set, use the **CHANNEL** buttons.
- 4. To activate/deactivate a direct routing slot or the direct routing summing mode, rotate the corresponding V-Pot.

## <span id="page-30-0"></span>**VST Parameter Settings**

You can remote-control the several VST parameter settings of your project with Mackie MCU Pro.

Mackie MCU Pro allows you to remote-control the following VST parameter groups:

- **Equalizer**
- Channel strip modules
- Insert effects
- **FX** channel insert effects
- Master inserts effects of the main output bus
- VST instruments

To show the VST parameter settings in the device display and set the values, proceed as follows:

- 1) To select a VST parameter group, press the corresponding parameter group button.
- 2) To move to the next or previous page within a parameter group, press the right or left **CHANNEL** button in the **FADER BANKS** section.

To directly move to the first or last available parameter page, hold down **SHIFT** and press the left or right **CHANNEL** button.

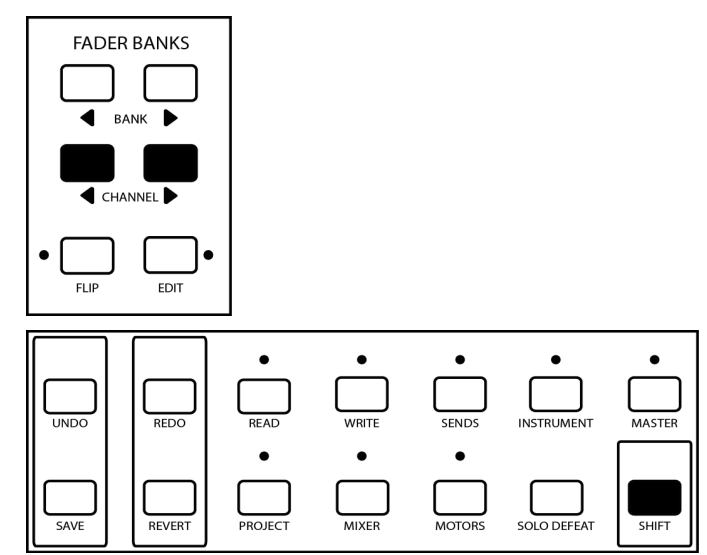

Some VST parameter groups (insert effects, master inserts effects, VST instruments, and FX channel inserts effects) have parameter subgroups. To select a parameter subgroup, move to **Page 01** and rotate V-Pot 1.

3) To edit a single parameter, turn the corresponding V-Pot.

When you edit a parameter, the display shows this value for a few seconds.

• To permanently display all parameter values, press the **NAME/VALUE** button.

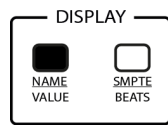

#### **NOTE**

In some cases, you can edit a parameter more subtly with a fader than with a V-Pot. In this case, press the **FLIP** button to switch the functions of faders and V-Pots.

```
RELATED LINKS
     Switching Fader and V-Pot Functions on page 9
```
## **Equalizer**

You can activate/deactivate an equalizer band and edit the equalizer parameters **Frequency**, **Gain**, and **Q-Factor** of the equalizer bands for the selected channel. Mackie MCU Pro provides access to all equalizer settings on one page or separated on two pages.

The device display provides you with the following information:

- Name of the selected channel
- Names or values of the available parameters
- Number of current page/Number of the available pages

EQ1FreqEQ1GainEQ2FreqEQ2GainEQ3FreqEQ3GainEQ4FreqEQ4Gain **EQFlir** Audio 01 Page: 01/01

Device display: EQ settings – All settings on one page

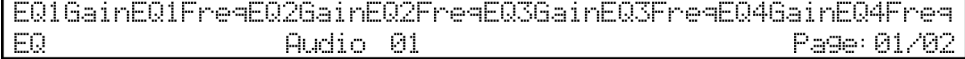

Device display: EQ settings – All settings on two pages – Page 01

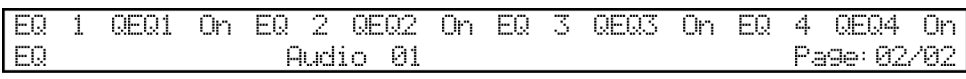

Device display: EQ settings – All settings on two pages – Page 02

## **Setting Frequency, Gain, and Q-Factor on One Page**

You can set the frequency, the gain, and the Q-factor of the equalizer bands and activate/deactivate a band for the selected channel on one page. To set the frequency and the gain, rotate the corresponding V-Pot. To set the Q-factor and activate/deactivate a band, press and then rotate the corresponding V-Pot.

#### **PROCEDURE**

- 1. To access the equalizer settings, press the **EQ** button.
- 2. To set the frequency and the gain for an equalizer band, rotate the corresponding V-Pot.
- 3. To set the Q-factor and activate/deactivate an equalizer band, press and then rotate the corresponding V-Pot.

## **Setting Frequency, Gain, and Q-Factor on Two Pages**

You can set the frequency, the gain, and the Q-factor of the equalizer bands and activate/deactivate a band for the selected channel separated on two pages. You can set the frequency and the gain on **Page 01**. You can set the Q-factor and activate/deactivate a band on **Page 02**.

#### **PROCEDURE**

- 1. To access the equalizer settings, hold down **SHIFT** and press the **EQ** button.
- 2. To move to **Page 01**, use the **CHANNEL** buttons.
- 3. To set the frequency and the gain for an equalizer band, rotate the corresponding V-Pots.
- 4. To move to **Page 02,** use the **CHANNEL** buttons.
- 5. To set the Q-factor for an equalizer band and to activate/deactivate a band, rotate the corresponding V-Pots.

## **Channel Strip Modules**

For audio channels, Mackie MCU Pro offers direct access to the channel strip rack. Here, you can load channel strip modules and edit the module parameters for the selected channel.

You can remote-control the settings of the following channel strip categories:

- **Gate**
- **Compressor**
- Tools
- **Saturation**
- **Limiter**

For detailed information about the channel strip modules refer to the "Operation Manual" of your DAW.

To access, the channel strip module settings, press the **DYN/FX/AUX** button in the **ASSIGNMENT** section.

On **Page 01**, the device display provides you with the following information:

- Name of the selected channel strip category
- On-Off state of the selected module
- On-Off state of side-chain
- Name of the selected module
- Name of the selected channel
- Number of current page/Number of the available pages

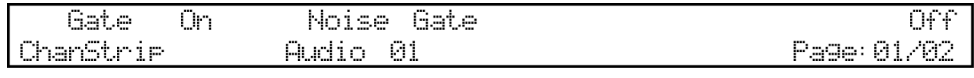

Device display: Channel strip settings – Page 01 – Example

On **Page 02** and the following pages, the device display provides you with the following information:

- Names or values of the available module parameters
- Name of the selected module
- Name of the selected channel
- Number of current page/Number of the available pages

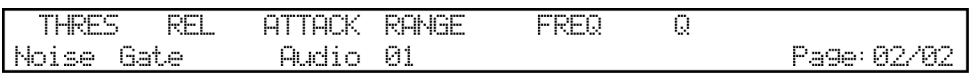

Device display: Channel strip settings – Page 02 – Example

## **Loading Channel Strip Modules**

You can load modules into the channel strip categories.

#### **PROCEDURE**

- 1. To access the channel strip module settings, press the **DYN/FX/AUX** button.
- 2. To move to **Page 01**, use the **CHANNEL** buttons.
- 3. To select a channel strip category, rotate V-Pot 1.
- 4. To load a module, rotate V-Pot 3.

If no module is loaded, the device displays **Not Loaded**.

## **Activating/Deactivating Channel Strip Modules**

You can activate/deactivate the modules in the channel strip categories.

#### **PROCEDURE**

- 1. To access the channel strip module settings, press the **DYN/FX/AUX** button.
- 2. To move to **Page 01**, use the **CHANNEL** buttons.
- 3. To select a channel strip category, rotate V-Pot 1.
- 4. To activate/deactivate a module, rotate V-Pot 2.

### **Setting Channel Strip Module Parameters**

You can set the parameters of the currently loaded module in a channel strip category.

#### **PROCEDURE**

- 1. To access the channel strip module settings, press the **DYN/FX/AUX** button.
- 2. To move to **Page 01**, use the **CHANNEL** buttons.
- 3. To select a channel strip category, rotate V-Pot 1.
- 4. To load a module, rotate V-Pot 3.
- 5. To move to **Page 02**, use the **CHANNEL** buttons.
- 6. To set the module parameters, rotate the corresponding V-Pot.

## **Insert Effects**

Mackie MCU Pro allows you to control the insert effects of the selected channel.

• To access the channel insert effects, press the **PLUG-INS** button in the **ASSIGNEMNT** section. The device displays the insert effects of the selected channel as **IFX 1**, **IFX 2**, **IFX 3**, and so on.

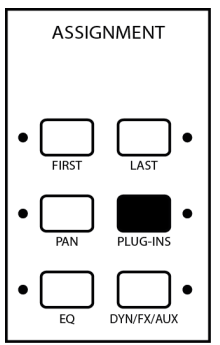

On **Page 01**, the device display provides you with the following information:

• Name of the selected insert effect slot

- On-Off state of the selected effect
- Name of the selected effect
- Name of the selected channel
- Number of current page/Number of the available pages

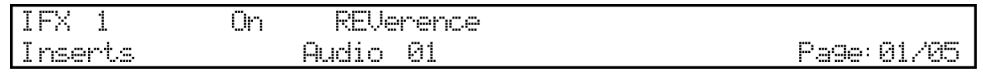

Device display: Insert settings – Page 01 – Example

On **Page 02** and the following pages, the device display provides you with the following information:

- Names or values of the available parameters
- Name of the selected effect
- Name of the selected channel
- Number of current page/Number of the available pages

```
Mix PreDela
              Time Size Level ERTail SERTail Revers
REVenence
                 Audio 01
                                             Page: 02/05
```

```
Device display: Insert settings – Page 02 – Example
```
#### **NOTE**

For **FX Channels**, Mackie MCU Pro also offers direct access to the settings of the plug-ins in the first **Inserts** slot.

```
RELATED LINKS
     FX Channel Insert Effects on page 37
```
#### **Loading Insert Effects**

You can load insert effects into the insert slots of the selected channel.

#### **PROCEDURE**

- 1. To access the insert settings, press the **PLUG-INS** button.
- 2. To move to **Page 01**, use the **CHANNEL** buttons.
- 3. To select an insert slot, rotate V-Pot 1.
- 4. To load an insert effect into this slot, rotate V-Pot 3.

#### RESULT

The insert effect is loaded and active.

#### **NOTE**

To remove any effect from an insert slot, move to step 4, rotate V-Pot 3 and select **No Effect**.
### **Activating/Deactivating Insert Effects**

You can activate/deactivate insert effects of the selected channel.

#### **PROCEDURE**

- 1. To access the insert settings, press the **PLUG-INS** button.
- 2. To move to **Page 01**, use the **CHANNEL** buttons.
- 3. To select an insert slot, rotate V-Pot 1.
- 4. To activate/deactivate the selected insert effect, rotate V-Pot 2.

### **Setting Insert Effect Parameters**

You can set the insert effect parameters of the selected channel.

#### **PROCEDURE**

- 1. To access the insert settings, press the **PLUG-INS** button.
- 2. To move to **Page 01**, use the **CHANNEL** buttons.
- 3. To select an insert slot, rotate V-Pot 1.
- 4. To move to the page that contains the parameter that you want to set, use the **CHANNEL** buttons.
- 5. To set a parameter, rotate the corresponding V-Pot.

### **FX Channel Insert Effects**

For all FX channels, Mackie MCU Pro offers direct access to the settings of the plug-ins in the first **INSERTS** slot.

• To access the FX channel insert effects, press the **SENDS** button. The device displays the FX channels as **FX 1**, **FX 2**, **FX 3**, and so on.

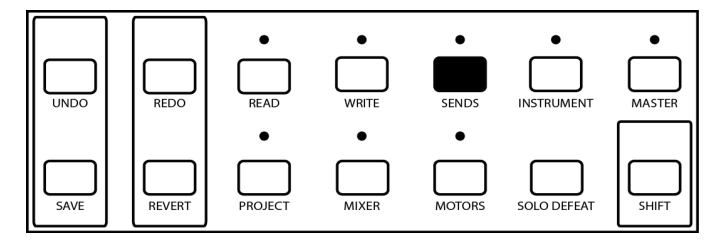

On **Page 01**, the device display provides you with the following information:

- Name of the selected FX channel
- On-Off state of the selected insert effect
- Name of the selected insert effect
- Number of current page/Number of the available pages

 $FX - 1$ On Grungelizer Send FX Page: 01/03

Device display: FX Channel insert effects – Page 01 – Example

On **Page 02** and the following pages, the device display provides you with the following information:

- Names or values of the available parameters
- Name of the selected insert effect
- Number of current page/Number of the available pages

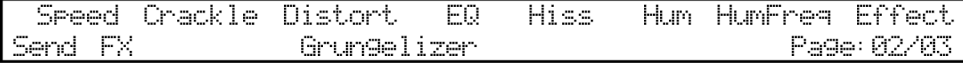

Device display: FX Channel insert effects – Page 02 – Example

**NOTE** 

To edit the FX channel insert effects in the **INSERTS** slots 2 - 8 with Mackie MCU Pro, follow the general procedure for insert effects.

RELATED LINKS [Insert Effects on](#page-34-0) page 35

### **Loading FX Channel Insert Effects**

To load insert effects into the first insert slot of each FX channel, you can use the **SENDS** button.

#### **PROCEDURE**

- 1. To access the FX channel insert settings, press the **SENDS** button.
- 2. To move to **Page 01**, use the **CHANNEL** buttons.
- 3. To select an FX channel, rotate V-Pot 1.
- 4. To load an effect into the first insert slot, rotate V-Pot 3.

#### **RESULT**

The insert effect is loaded and active.

#### **NOTE**

To remove any effect from an insert slot, move to step 4, rotate V-Pot 3 and select **No Effect**.

### **Activating/Deactivating FX Channel Inserts**

To activate/deactivate the insert effects in the first insert slot of each FX channel, you can use the **SENDS** button.

#### **PROCEDURE**

- 1. To access the FX channel insert settings, press the **SENDS** button.
- 2. To move to **Page 01**, use the **CHANNEL** buttons.
- 3. To select an FX channel, rotate V-Pot 1.
- 4. To activate/deactivate the effect in the first insert slot, rotate V-Pot 2.

### **Setting FX Channel Insert Parameters**

To set the parameters of the insert effect in the first insert slot of each FX channel, you can use the **SENDS** button.

#### **PROCEDURE**

- 1. To access the FX channel insert settings, press the **SENDS** button.
- 2. To move to **Page 01**, use the **CHANNEL** buttons.
- 3. To select an FX channel, rotate V-Pot 1.
- 4. To move to the page that contains the parameter that you want to set, use the **CHANNEL** buttons.
- 5. To set a parameter, rotate the corresponding V-Pot.

### **Master Insert Effects**

Mackie MCU Pro allows you to control the master insert effects of the main output bus.

• To access the master insert effects, press the **MASTER** button. The device displays the master insert slots as **MFX 1**, **MFX 2**, **MFX 3**, and so on.

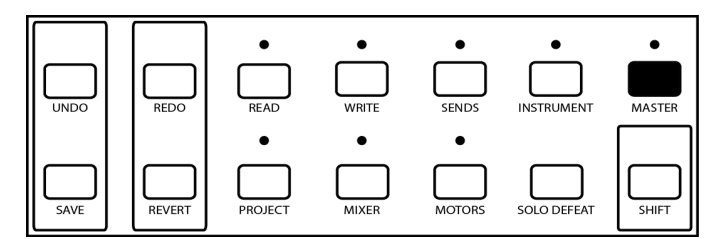

On **Page 01**, the device display provides you with the following information:

- Name of the selected master insert slot
- On-Off state of the selected effect
- Name of the selected effect

• Number of current page/Number of the available pages

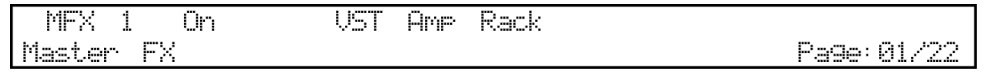

Device display: Master insert settings – Page 01

On **Page 02** and the following pages, the device display provides you with the following information:

- Names or values of the available parameters
- Name of the selected effect
- Number of current page/Number of the available pages

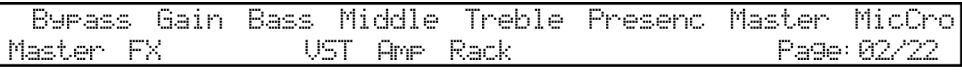

Device display: Master insert settings – Page 02

### **Loading Master Insert Effects**

You can load master insert effects into each of the master insert slots.

#### **PROCEDURE**

- 1. To access the master insert effect settings, press the **MASTER** button.
- 2. To move to **Page 01**, use the **CHANNEL** buttons.
- 3. To select a master insert slot, rotate V-Pot 1.
- 4. To load a master insert effect into this slot, rotate V-Pot 3.

#### RESULT

The master insert effect is loaded and active.

#### **NOTE**

To remove any effect from a master insert slot, move to step 4, rotate V-Pot 3 and select **No Effect**.

### **Activating/Deactivating Master Insert Effects**

You can activate/deactivate the master insert effects that are loaded in each of the master insert slots.

#### **PROCEDURE**

- 1. To access master insert effect settings, press the **MASTER** button.
- 2. To move to **Page 01**, use the **CHANNEL** buttons.
- 3. To select a master insert slot, rotate V-Pot 1.
- 4. To activate/deactivate the selected master insert effect, rotate V-Pot 2.

### **Setting Master Insert Effect Parameters**

You can set the parameters of the master insert effects that are loaded in each of the master insert slots.

#### **PROCEDURE**

- 1. To access the master insert effect settings, press the **MASTER** button.
- 2. To move to **Page 01**, use the **CHANNEL** buttons.
- 3. To select a master insert slot, rotate V-Pot 1.
- 4. To move to the page that contains the parameter that you want to set, use the **CHANNEL** buttons.
- 5. To set the parameter, rotate the corresponding V-Pot.

### **VST Instruments**

Mackie MCU Pro allows you to control the parameters of the track and rack instruments that are loaded into the **VST Instruments** slots of your DAW. You can also replace the track or rack instruments with other instruments.

You can access the instrument settings either for a selected channel, or directly access all instruments that are loaded into the **VST Instruments** window.

Mackie MCU Pro also allows you to directly use the quick controls of each loaded VST instrument.

RELATED LINKS [Quick Controls for VST Instruments and Tracks on](#page-44-0) page 45

### **VST Instrument Settings – Selected Channel**

Selected channel mode allows you to control the settings of the loaded VST instrument for the selected channel.

• To access the VST instrument settings for a selected channel, press the **INSTRUMENT** button. The device switches to selected channel mode and the LED above the **INSTRUMENT** button lights up.

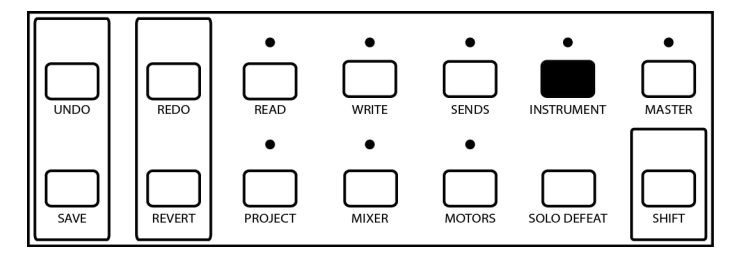

On **Page 01**, the device display provides you with the following information:

- Name of the selected **VST Instruments** slot or of the selected channel
- On-Off state of the selected instrument
- Name of the selected instrument
- Number of current page/Number of the available pages

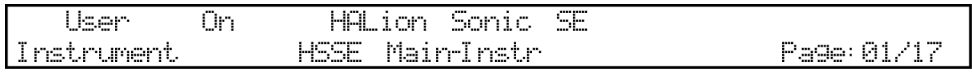

Device display: VST Instrument settings in the selected channel mode – Page 01

On **Page 02** and the following pages, the device display provides you with the following information:

- Names or values of the available parameters
- Name of the selected instrument
- Number of current page/Number of the available pages

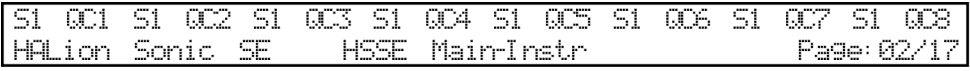

Device display: VST Instrument settings in the selected channel mode – Page 02

#### **NOTE**

**Page 01** of the device display is used to navigate between the different instruments and to activate/deactivate instruments. Therefore, **Page 02** on the device display correlates to **Page 1** of the quick control pages of the particular instrument in the **VST Instruments** window in your DAW. **Page 03** on the device display correlates to **Page 2** in your DAW, and so on.

#### **Activating/Deactivating VST Instruments**

You can activate/deactivate the loaded VST instrument for the selected channel.

#### **PROCEDURE**

- 1. To access the VST instruments settings in selected channel mode, press the **INSTRUMENT** button.
- 2. To move to **Page 01**, use the **CHANNEL** buttons.
- 3. To activate/deactivate the instrument in the selected rack slot, rotate V-Pot 2.

#### **Setting VST Instrument Parameters**

You can set the parameters of the loaded VST instrument for the selected channel.

#### **PROCEDURE**

- 1. To access the VST instruments settings in selected channel mode, press the **INSTRUMENT** button.
- 2. To move to the page that contains the parameter that you want to set, use the **CHANNEL** buttons.
- 3. To set the parameter, rotate the corresponding V-Pot.

### **VST Instrument Settings – Global**

Global mode allows you to directly access all instruments that are currently loaded into the **VST Instruments** window.

• To access the settings for the instruments in the **VST Instruments** rack, hold down **SHIFT** and press the **INSTRUMENT** button. The device switches to the global mode and the LED above the **INSTRUMENT** button starts to blink.

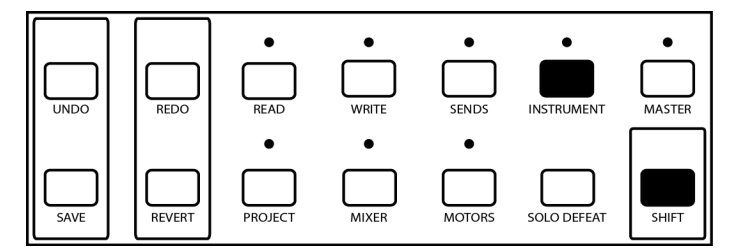

On **Page 01**, the device display provides you with the following information:

- Name of the selected **VST Instruments** slot
- On-Off state of the selected instrument
- Name of the selected instrument
- Number of current page/Number of the available pages

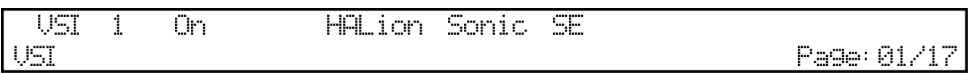

Device display: VST Instrument settings in the global mode – Page 01

On **Page 02** and the following pages, the device display provides you with the following information:

- Names or values of the available parameters
- Name of the selected instrument
- Number of current page/Number of the available pages

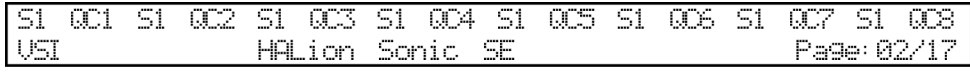

Device display: VST Instrument settings in the global mode – Page 02

#### **NOTE**

**Page 01** of the device display is used to navigate between the different instruments and to activate/deactivate instruments. Therefore, **Page 02** on the device display correlates to **Page 1** of the quick control pages of the particular instrument in the **VST Instruments** window in your DAW. **Page 03** on the device display correlates to **Page 2** in your DAW, and so on.

#### **Replacing and Removing VST Instruments**

You can replace an instrument in the **VST Instruments** window with another instrument or remove it completely in the global mode.

#### **PROCEDURE**

- 1. To access the VST instruments settings in global mode, hold down **SHIFT** and press the **INSTRUMENT** button.
- 2. To move to **Page 01**, use the **CHANNEL** buttons.
- 3. To select a **VST Instruments** slot, rotate V-Pot1.
- 4. To load another instrument into the selected slot, rotate V-Pot 3. If no instrument is loaded into the selected slot, the device display shows **No VST Instrument**.

#### **Activating/Deactivating VST Instruments**

You can activate/deactivate the instruments in the **VST Instruments** window in the global mode.

#### **PROCEDURE**

- 1. To access the VST instruments settings in global mode, hold down **SHIFT** and press the **INSTRUMENT** button.
- 2. To move to **Page 01**, use the **CHANNEL** buttons.
- 3. To select a **VST Instruments** slot, rotate V-Pot 1.
- 4. To activate/deactivate the instrument in the selected slot, rotate V-Pot 2.

#### **Editing VST Instrument Parameters**

You can edit the parameters of the instruments in the **VST Instruments** window in the global mode.

#### **PROCEDURE**

- 1. To access the VST instruments settings in global mode, hold down **SHIFT** and press the **INSTRUMENT** button.
- 2. To move to **Page 01**, use the **CHANNEL** buttons.
- 3. To select a **VST Instruments** slot, rotate V-Pot1.
- 4. To move to the page which contains the parameter that you want to edit, use the **CHANNEL** buttons.
- 5. To edit the parameter, rotate the corresponding V-Pot.

# <span id="page-44-0"></span>**Quick Controls for VST Instruments and Tracks**

Mackie MCU Pro allows you to control the quick controls for the current instruments in the **VST Instruments** window. You can also control the **Track Quick Controls** for the selected channel in the **Inspector** of the **Project** window.

• To access the quick controls, hold down **SHIFT** and press the **MASTER** button. The LED above the **MASTER** button starts to blink.

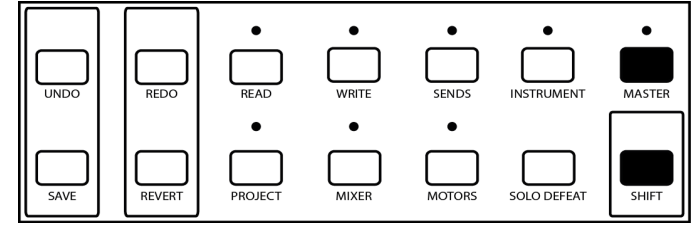

Alternatively, you can hold down **SHIFT** and press the **PLUG-INS** button to access the quick controls.

• To remote-control the quick controls of an instrument in the **VST Instruments** rack with Mackie MCU Pro, activate **Set Remote-Control Focus for VST Quick Controls** in the lower right corner of the instrument section in the **VST Instruments** window. To set the parameters of the current instrument quick controls, use the corresponding V-Pots or press the **FLIP** button and use the faders.

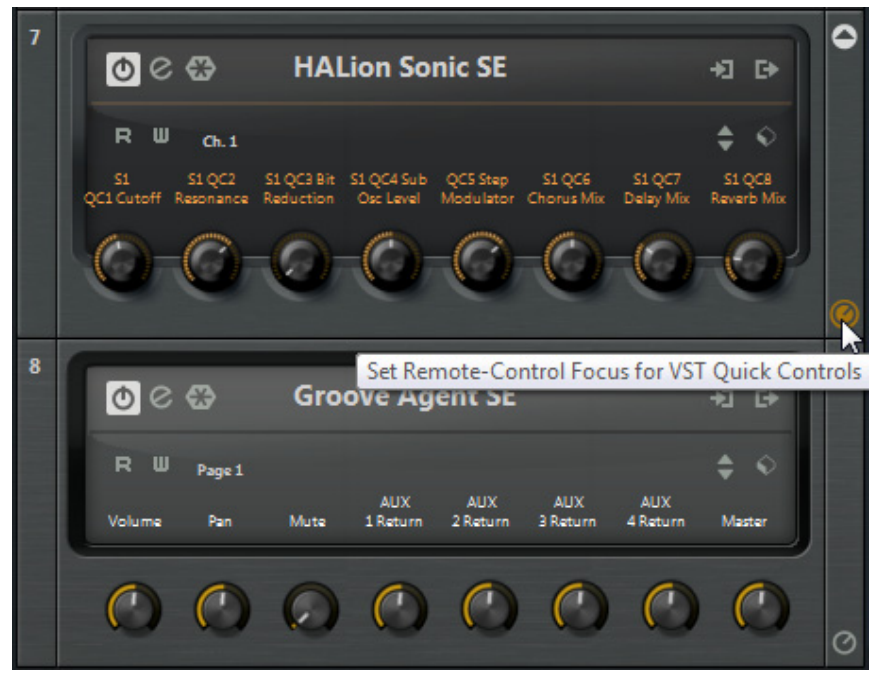

Example: **Remote-Control Focus** is activated for the HALion Sonic SE

• If **Set Remote-Control Focus for VST Quick Controls** is not activated for any VST Instrument, you can control the **Track Quick Controls** for the selected channel in the **Inspector**. To set the parameters in the **Track Quick Controls**, use the corresponding V-Pots or press the **FLIP** button and use the faders.

# **Function Buttons**

Mackie MCU Pro provides function buttons that can control individually assigned functions in the DAW application.

In the **Device Setup** dialog of Cubase or Nuendo, you can assign individual **User Commands** to the function buttons **F1** to **F8** in the **FUNCTION SELECT** section, to combinations of the functions buttons with the **SHIFT** button, and to the optional foot pedals.

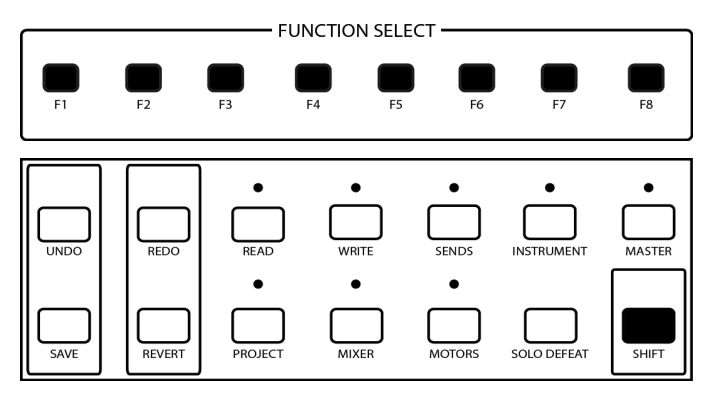

For further information, refer to the documentation of your DAW.

# **Transport Control**

You can control the main transport functions (playback, recording, and positioning) with the buttons on the transport bar in the lower right corner of the panel.

The following transport functions are available:

- To move the cursor back in the project, press the **REWIND** button.
- To move the cursor to the beginning of the project, hold down **SHIFT** and press the **REWIND** button.
- To move cursor forward in the project, press the **FAST FWD** button.
- To move the cursor to the end of the project, hold down **SHIFT** and press the **FAST FWD** button.
- To stop playback, press the **STOP** button. To move the cursor to the previous start position, press the **STOP** button again.
- To start playback, press the **PLAY** button.
- To start recording, press the **RECORD** button. To stop recording, press the **RECORD** button again, or press the **STOP** button to stop recording and transport at once.

#### **NOTE**

If you activate **Relay Click** in the **Device Setup** dialog for **Mackie Control** in your DAW, you hear a relay clicking when you press a main transport button.

# **Transport Wheel**

The transport wheel below the main transport bar allows you to move the position of the project cursor in your DAW. The wheel also provides a jog function, that allows you to hear playback while moving the cursor position.

- To move the cursor position in the **Project** window, rotate the transport wheel in the standard mode.
- To activate/deactivate the jog mode, press the **SCRUB** button to the right of the Transport wheel. If the jog mode is activated, the LED above the **SCRUB** button lights up.

### **Markers**

You can use Mackie MCU Pro to move directly to particular positions defined in your project with the aid of markers. Also, you can add a marker at the current position in the project.

- To move from the project cursor position to the previous marker position in your project, press the **PREVIOUS** button.
- To move from the project cursor position to the next marker position in your project, press the **NEXT** button.
- To add a marker at the current project cursor position, press the **ADD** button.

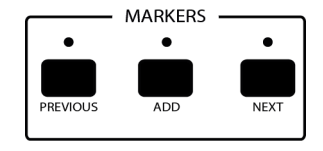

### **Locators**

You can set and move to locators with the **LEFT** and **RIGHT** buttons in the **TRANSPORT & CONTROL** section.

- To set the left locator to the current project cursor position, hold down **SHIFT** and press the **LEFT** button.
- To move the project cursor to the left locator, press the **LEFT** button.
- To set the right locator to the current project cursor position, hold down **SHIFT** and press the **RIGHT** button.

• To move the project cursor to the right locator, press the **RIGHT** button.

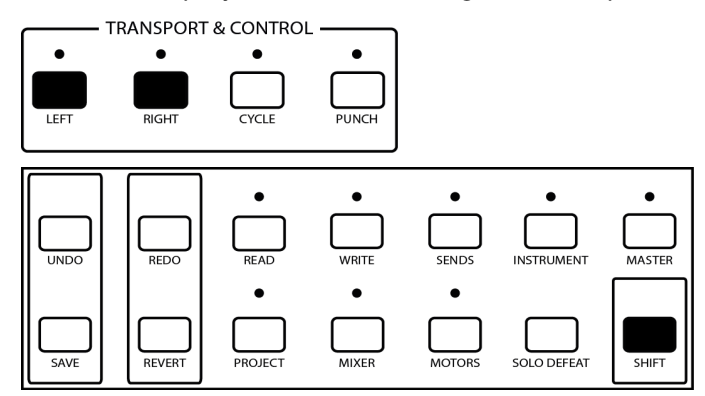

# **Activating/Deactivating Transport Cycle Mode**

You can activate **Transport Cycle** mode, to play the area between the left and right locators in a loop.

• To activate/deactivate **Transport Cycle** mode, press the **CYCLE** button. This setting is also reflected on the transport bar in your DAW.

**TRANSPORT & CONTROL** 

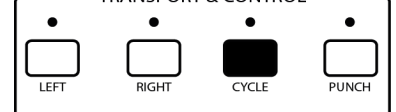

# **Activating/Deactivating Auto Punch In**

Mackie MCU Pro allows you to activate/deactivate **Auto Punch In**. If **Auto Punch In** is activated, recording automatically starts when the cursor reaches the left locator position.

• To activate/deactivate **Auto Punch In**, press the **PUNCH** button. This setting is also reflected on the transport bar in your DAW.

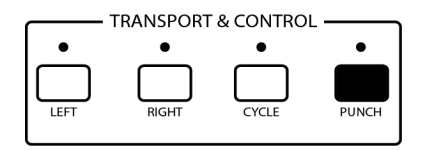

## **Time Display Modes**

Mackie MCU Pro allows you to switch the time display between **Timecode** and **BARS+BEATS** mode.

• To switch between **Timecode** and **BARS+BEATS** mode, press the **SMPTE/BEATS** button in the **DISPLAY** section.

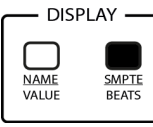

In **Timecode** display mode, the **SMPTE** LED is lit. The **Timecode** is displayed as selected in the Project Setup dialog of your DAW.

In **BARS+BEATS** display mode, the **BEATS** LED is lit.

#### **NOTE**

If you change between **Timecode** and **BARS+BEATS** on Mackie MCU Pro, this change is also reflected on the transport bar in your DAW. If you change the time display on the transport bar in your DAW, this change is not reflected on the display of Mackie MCU Pro.

# **Project Functions**

Mackie MCU Pro offers several remote-control functions for file operations in your project.

### **Saving Projects**

You can save your project, save to a new version, or revert to the last saved version with the **SAVE** and **REVERT** buttons.

- To save the current project, press the **SAVE** button.
- To save the current project to a new version, hold down **SHIFT** and press the **SAVE** button. The new file gets the same name as the original project, but with an incremental number attached.
- To revert to the last saved version of the project, press the **REVERT** button. In your application, you are asked whether you want to revert to the last saved version of the project. If you click **Revert**, all changes that you have made since saving are discarded.

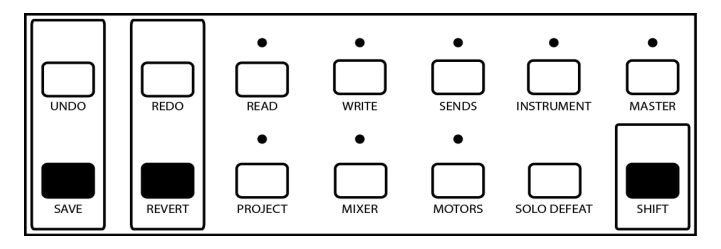

# **Undo and Redo Operations**

You can undo and redo your last operations in your application with the **UNDO** and **REDO** buttons.

- To undo the last operation in your application, press **UNDO**. To undo further operations, press **UNDO** again.
- To restore undone operations, press **REDO**. To restore further undone operations, press **REDO** again.
- To open the **Edit History** dialog in your application, press **SHIFT** + **UNDO**. Use the up/down arrow buttons to undo one or several of the listed operations.

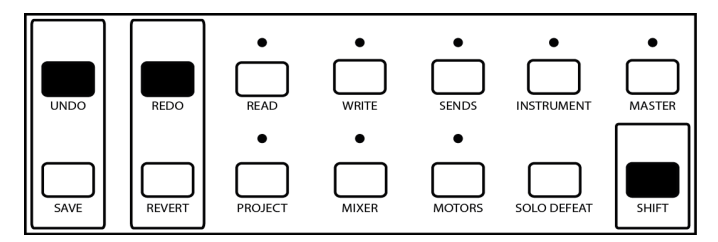

## **Working with Application Windows**

The buttons **PROJECT**, **MIXER**, and **EDIT** allow you to open and close windows in your application.

- To bring the current **Project Window** to the front, press **PROJECT**.
- To open the **MixConsole**, press **MIXER**. To close the **MixConsole**, press **MIXER** again.
- To open the **Channel Settings** window for the current channel selection, press **EDIT** in the **FADER BANKS** section. To close the **Channel Settings** window, press **EDIT** again.

• To close the currently active window, hold **SHIFT** button down and press **EDIT**.

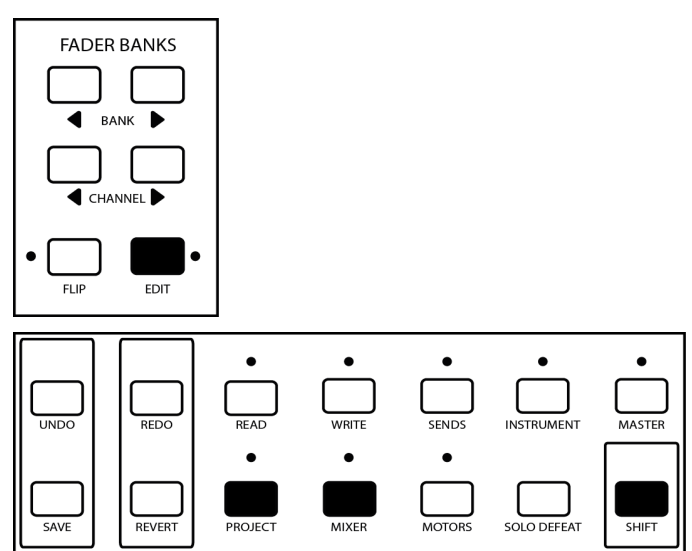

### **Navigation Buttons**

You can use the arrow buttons located left to the jog wheel to navigate in your application.

The navigation buttons of Mackie MCU Pro have the same function as the arrow keys on your computer keyboard. In the navigation mode, the LED next to the **ZOOM** button is off.

#### EXAMPLE

In the **Project** window, you can use the up/down arrow buttons to move to another channel.

In the **MixConsole**, you can use the left/right arrow buttons to move to another channel.

## **Zoom Functions**

You can use the navigation buttons in a zoom mode for zoom functions in the active window of your application.

To activate the zoom mode, press the **ZOOM** button between the navigation buttons. The LED next to the **ZOOM** button lights up.

The following zoom functions are available in several windows of your application:

- To zoom in, press the right arrow button.
- To zoom out, press the left arrow button.
- To zoom in vertically, press the down arrow button.
- To zoom out vertically, press the up arrow button.

### **Activating/Deactivating the Zoom Mode**

You can activate/deactivate the zoom mode with the **ZOOM** button between the navigation buttons.

**PROCEDURE** 

• To activate/deactivate the zoom mode for the navigation buttons, press the **ZOOM** button.

# **Mackie HUI**

This section describes how to set up Mackie HUI in your DAW application.

# **Setting Up Mackie HUI**

You must add each new remote control device in the **Device Setup** dialog of Cubase or Nuendo.

#### **PROCEDURE**

- 1. Connect Mackie HUI to your computer.
- 2. Turn on Mackie HUI.
- 3. Start Cubase or Nuendo.
- 4. Select **Devices > Device Setup > Add Device.**
- 5. In the **Device Setup** dialog, click **+** and select **Mackie HUI**.
- 6. Select the **MIDI Input** for Mackie HUI.
- 7. Select the **MIDI Output** for Mackie HUI.
- 8. Select **MIDI Port Setup** in the list on the left.
- 9. On the table on the right, locate the MIDI input to which you have connected the remote device.
- 10. Deactivate the checkbox in the **In 'All MIDI Inputs'** column for that input. This avoids accidentally recording the data from the remote control device when **All MIDI Inputs** is selected as input for a MIDI track.
- 11. Click **OK** to close the **Device Setup** dialog.

## **Mixer Functions**

This section describes how to work with the faders and with the **SELECT**, **MUTE**, **SOLO**, **REC/RDY**, **DEFAULT**, and **ASSIGN** buttons, and how to assign and select channels.

#### **Faders**

The faders in the channel set are used for hands-on level control and mixing, and allow adjustments of the corresponding channel levels in your application.

Because the faders are motorized, they move to reflect any level automation that you have created in your projects. The faders also move when you select a new set of 8 channels to control, to reflect the current levels of the 8 channels.

The faders are touch sensitive. Therefore, motors are overridden when you move a fader manually.

• To enable/disable the fader motors, press the **FADER** button in the **AUTO ENABLE** section.

#### **NOTE**

If **Device Setup > Mackie HUI > Enable Auto Select** is activated, the corresponding channel is selected automatically when you touch a fader.

#### **Channel Set Assignment**

The channel set section controls different channels in your application. You can assign channels to the channel set with the **BANK** and **CHANNEL** buttons in the **ASSIGN** section.

• To switch from one set of channels to the next, press the left or right **BANK** button. The **BANK** buttons always shift channels in groups of 8, unless the last channels do not make a complete group of 8.

For example, if your project has 20 channels, and you are currently controlling the channels 1 to 8, press the right **BANK** button to move to the channels 9 to 16. If you press the right **BANK** button again, you move to the channels 13 to 20. If you then press the left **BANK** button, you move back to the channels 5 to 12.

• To shift the channel set assignment in steps of 1 channel, press the left or right **CHANNEL** button.

For example, if your are currently controlling the channels 9 to 16, press the left **CHANNEL** button to control channels 8 to 15 instead.

#### **Channel Selection**

You can select a single channel for detailed settings. The four character displays above the SELECT buttons reflect the assigned channel names.

• To select a single channel, press the corresponding **SELECT** button in the channel set section.

#### **Muting and Soloing Channels**

You can mute and solo channels with the corresponding **MUTE** and **SOLO** buttons in the channel set section and with the **DEFAULT** and **ASSIGN** buttons in the **ASSIGN** section.

- To activate/deactivate the mute state for a single channel, press the **MUTE** button.
- To deactivate the mute state for all channels, press the **ASSIGN** button.
- To activate/deactivate the solo state for a single channel, press the **SOLO** button.
- To deactivate the solo state for all channels, press the **DEFAULT** button.

A lit **RUDE SOLO LIGHT** LED to the right of the time code display indicates that one or more channels are soloed.

#### **Enable Tracks for Recording**

You can enable a single track or several tracks simultaneously for recording.

• To enable/disable a track for recording, press the corresponding **REC/RDY** button in the channel set section.

#### **Monitoring Channels**

You can monitor channels with the **V-SEL** button above the rotary encoders in the channel set section.

• To activate/deactivate the monitoring of channels in the current channel set, press the corresponding **V-SEL** button.

#### **Automation**

You can control the automation functions for the selected channel of your project with the **READ** and **WRITE** buttons in the **AUTO MODE** section.

- To enable/disable the recording of automation data for the selected channel, press the **WRITE** button.
- To enable/disable the reading of automation data for the selected channel, press the **READ** button.

# **Mixer Parameter Settings**

This section describes how to remote-control the settings for panning, sends, and routing with Mackie HUI.

#### **Panning**

You can set the left-right and the front-rear panning of each channel in the current fader set. The following applies:

• To access the panning settings, press the **PAN** button in the **ASSIGN** section.

- To switch between left-right and the front-rear panning, press the **PAN** button again. This setting is reflected in the **SELECT ASSIGN** display.
- To set the panning for a particular channel, rotate the corresponding **PAN/SEND** encoder.

#### **Sends**

For audio channels, you can control the sends for the selected channel and for the current channel set.

You can control the sends for the selected audio channel in the **DSP/ EDIT/ASSIGN** section. The following applies:

- To access the send settings for the selected channel, press the **F2** button.
- On **Page 01** to **Page 08**, you can activate/deactivate slots, set the level, and switch between pre-fader and post-fader, for the send slots 1 to 8 of the selected channel.

You can also directly control the sends of all currently assigned audio channels in the **ASSIGN** section. The following applies:

- To access the settings for send 1 to send 4, press the **SEND A** to **SEND D** buttons in the **ASSIGN** section. The **SELECT-ASSIGN** display reflects this setting.
- To access the settings for send 5 to send 8, repeatedly press the **SEND E** button in the **ASSIGN** section. The **SELECT-ASSIGN** display reflects this setting.
- To activate/deactivate a send, press the corresponding **V-SEL** button in the channel set section.
- To set the level of a send, rotate the corresponding **PAN/SEND** encoder in the channel set section.
- To switch a send between pre-fader and post-fader, rotate the corresponding **PAN/SEND** encoder.

#### **Routing**

You can control the routing settings for the selected channel. The following applies:

- To access the routing settings, press the **F3** button.
- On **Page 01**, you can set the output bus, the input bus, and the input gain, and activate/deactivate monitoring.
- On **Page 02**, you can set the input phase.

#### **Direct Routing (Nuendo only)**

Mackie HUI provides you with access to the direct routing for audio tracks, instrument tracks, FX channel tracks, groups, and output busses.

Generally, routing destinations are assigned exclusively. Therefore only one output can be active at the same time. However, direct routing offers a summing mode that allows you to feed your signals to several outputs at a time.

The following applies:

- To access the direct routing settings, hold down **SHIFT/ADD** and press the **F3** button.
- On Page 01, you can activate/deactivate the direct routing slots 1 to 4.
- On **Page 02**, you can activate/deactivate the direct routing slots 5 to 8.
- On **Page 03**, you can activate/deactivate the direct routing summing mode.

# **VST Parameter Settings**

This section describes how to remote-control the settings for equalizer, insert effects, and VST instruments with Mackie HUI.

For all VST parameter settings in the **DSP/EDIT ASSIGN** section, the following applies:

- To scroll through the pages of a parameter group, rotate the **SCROLL** encoder.
- To move to the next page within a parameter group, press the **COMPARE** button.
- To move directly to last available page within a parameter group, hold down **SHIFT/ADD** and press the **COMPARE** button.
- To move to the previous page within a parameter group, press the **BYPASS** button.
- To move directly to the first available page within a parameter group, hold down **SHIFT/ADD** and press the **BYPASS** button.
- To switch the device display between parameter names and parameter values, press the **INSERT/PARAM** button.
- To set a parameter, rotate the corresponding encoder in the **DSP EDIT/ASSIGN** section.

#### **Equalizer**

You can activate/deactivate an equalizer band, edit the equalizer parameters **Frequency**, **Gain**, and **Q-Factor**, and bypass the equalizer for the selected channel. The following applies:

- To access the equalizer settings, press the **F1** button.
- On **Page 01** to **Page 04**, you can set the parameters of band 1 to 4.
- To bypass the equalizer, press one of the **SELECT** buttons in the **DSP EDIT/ASSIGN** section.

### **Insert Effects**

You can control the insert effects for a selected channel. The following applies:

- To access the insert effect settings, press the **F4** button.
- On **Page 01**, you can select an insert slot, activate/deactivate the selected insert slot, and select an insert effect.
- On **Page 02** and the following pages, you can set the insert effect parameters.
- To bypass all insert effects for a selected channel, press the corresponding **INSERT** button in the channel set section.

#### **FX Channel Insert Effects**

For all FX channels, Mackie HUI offers direct access to the settings of the plug-ins in the **INSERTS** slot. The following applies:

- To access the FX channel insert effects, press the **F5** button. The device displays the FX channels as **FX 1**, **FX 2**, **FX 3**, and so on.
- On **Page 01**, you can select an FX channel insert slot, activate/deactivate the selected insert slot, and select an insert effect.
- On **Page 02** and the following pages, you can set the insert effect parameters.

#### **Master Insert Effects**

You can control the master insert effects of the main output bus. The following applies:

- To access the master insert settings, press the **F6** button.
- On **Page 01**, you can select a master insert slot, activate/deactivate the selected master insert slot, and select a master insert effect.
- On **Page 02** and the following pages, you can set the master insert effect parameters.

#### **VST Instruments**

You can control the parameters of the track and rack instruments that are loaded into the VST Instruments slots of your DAW. You can also replace the track or rack instruments with other instruments. You can access the instrument settings either for a selected channel, or globally access all instruments that are loaded into the **VST Instruments** window.

In global mode, the following applies:

- To access the VST instrument settings in global mode, press the **F7** button.
- On **Page 01**, you can select a VST instrument slot, activate/deactivate the selected VST instrument slot, and select a VST instrument.

• On **Page 02** and the following pages, you can set the master insert effect parameters.

In selected channel mode, the following applies:

- To access the VST instrument settings in selected channel mode, press the **F8** button.
- On **Page 01**, you can select a VST instrument and activate/deactivate the selected VST instrument.
- On **Page 02** and the following pages, you can set the parameters of the selected VST instrument.

# **Transport Control**

This section describes the main transport functions and the different time display modes. It also explains how to position the project cursor and how to activate synchronization.

#### **Main Transport Functions**

The main transport buttons provide the following functionality:

#### **PLAY**

Starts playback

#### **STOP**

Stops playback

#### **RECORD**

Starts recording

#### **REWIND**

Moves the cursor back in the project

#### **FAST FWD**

Moves the cursor forward in the project

#### **RTZ**

Moves the cursor to beginning of the project

#### **END**

Moves the cursor to end of the project

#### **LOOP**

Activates/Deactivates **Cycle** mode

#### **QUICK PUNCH**

Activates/Deactivates **Auto Punch In**

#### **SHIFT/ADD + QUICK PUNCH**

#### Activates/Deactivates **Auto Punch Out**

#### **Transport Wheel**

The transport wheel below the main transport bar allows you to move the position of the project cursor in your DAW. The wheel also provides a jog function and a shuttle function.

- To move the cursor position in the **Project** window, rotate the transport wheel in the standard mode.
- To activate/deactivate the jog mode, press the **SCRUB** button to the right of the Transport wheel. If the jog mode is activated, the **SCRUB** button LED lights up.
- To activate/deactivate the shuttle mode, press the **SHUTTLE** button to the right of the Transport wheel. If the shuttle mode is activated, the **SHUTTLE** button LED lights up.

#### **Time Display Modes**

The LEDs left of the time code display indicate the current display mode. The following applies:

#### **TIME CODE**

Frame-based timecode

#### **FEET**

Feet + Frames

#### **BARS**

Bars + Beats

#### **No LED lit**

Samples

#### **Direct Cursor Positioning**

The **LOCATE/NUMERICS** section allows you to directly set the cursor position.

- To set a new value, use the buttons **0** to **9**.
- To move the cursor to the new position, press the **ENTER** button.
- To delete the last character, press the **CLR** button.
- To delete the new value, hold down **SHIFT/ADD** and press the **CLR** button.
- To move the cursor forward by the amount of the time that is set with the new value, press the **+** button.

• To move the cursor backward by the amount of the time that is set with the new value, press the **-** button.

#### **Locators**

You can set and select locators with the **IN** and **OUT** buttons in the transport section.

- To set the left locator to the current cursor position, hold down **SHIFT/ADD** and press the **IN** button.
- To move the project cursor to the left locator, press the **IN** button.
- To set the right locator to the current cursor position, hold down **SHIFT/ADD** and press the **OUT** button.
- To move the project cursor to the right locator, press the **OUT** button.

#### **Synchronization**

Mackie HUI allows you to activate the **External Sync** mode.

• To activate/deactivate the **External Sync** mode, press the **ON LINE** button in the transport section.

# **Project Functions**

#### **Saving Projects**

You can save your project or save your project to a new version with the **SAVE** button in the **KEYBOARD SHORTCUTS** section. The following applies:

#### **SAVE**

Saves the current project

#### **SHIFT/ADD + SAVE**

Saves the current project to a new version

#### **Editing Projects**

The buttons **COPY**, **CUT**, **PASTE**, and **DELETE** control the corresponding functions in the DAW application. The following applies:

#### **COPY**

Copies the current selection to clipboard

#### **CUT**

Removes the current selection and copies the selection to the clipboard

#### **PASTE**

Copies the data from the clipboard to the selected location

#### **DELETE**

Deletes the current selection

#### **Undo and Redo Operations**

You can undo and redo your last operations in your application with the **UNDO** button in the **KEYBOARD SHORTCUTS** section.

- To undo the last operation in your application, press **UNDO**. To undo further operations, press **UNDO** again.
- To restore undone operations, hold down **SHIFT/ADD** and press **UNDO**. To restore further undone operations, hold down **SHIFT/ADD** and press **UNDO** again.

#### **Working with Application Windows**

The buttons in the **WINDOW** section allow you to open and close windows in your DAW application. The following applies:

#### **TRANSPORT**

Opens/Closes the **Transport** bar

#### **EDIT**

Brings the **Project** window to the front

#### **STATUS**

Opens/Closes the **VST Performance** window

#### **MIX**

Opens/Closes the **MixConsole**

#### **MEM-LOC**

Opens/Closes the **Marker** window.

#### **Navigation Buttons**

The navigation buttons of Mackie HUI have the same function as the arrow keys on your computer keyboard.

**EXAMPLE** 

In the **Project** window, you can use the up/down arrow buttons to move to another channel.

In the **MixConsole**, you can use the left/right arrow buttons to move to another channel.

#### **Zoom Functions**

You can use the navigation buttons in a zoom mode for zoom functions in the active window. In the zoom mode the LED below the **MODE** button is lit. The following applies:

#### **MODE**

Activates/Deactivates the zoom mode

#### **Right arrow button**

Zooms in

#### **Left arrow button**

Zooms out

#### **Down arrow button**

Zooms in vertically

#### **Up arrow button**

Zooms out vertically

#### **Function Buttons**

In the **Device Setup** dialog of of Cubase or Nuendo, you can assign individual **User Commands** to the **ALT** button in the **WINDOW** section and to the **AUDITION** button of Mackie HUI. For further information, refer to the documentation of your DAW.

# **JLCooper MCS-3000**

# **Setting Up JLCooper MCS-3000**

This section describes how to set up JLCooper MCS-3000 in your DAW application.

You must add each new remote control device in the **Device Setup** dialog of Cubase or Nuendo.

#### **PROCEDURE**

- 1. Connect JLCooper MCS-3000 to your computer.
- 2. Turn on JLCooper MCS-3000.
- 3. Start Cubase or Nuendo.
- 4. Select **Devices > Device Setup > Add Device.**
- 5. In the **Device Setup** dialog, click **+** and select **JLCooper MCS-3000**.
- 6. Select the **MIDI Input** for JLCooper MCS-3000.
- 7. Select the **MIDI Output** for JLCooper MCS-3000.
- 8. Select **MIDI Port Setup** in the list on the left.
- 9. On the table on the right, locate the MIDI input to which you have connected the remote device.
- 10. Deactivate the checkbox in the **In 'All MIDI Inputs'** column for that input. This avoids accidentally recording the data from the remote control device when **All MIDI Inputs** is selected as input for a MIDI track.
- 11. Click **OK** to close the **Device Setup** dialog.

### **Mixer Functions**

This section describes how to work with the faders, how to mute and solo channels, how to enable tracks for recording, and how to assign and select channels.

#### **Faders**

The faders in the channel set are used for hands-on level control and mixing, and allow adjustments of the corresponding channel levels in your application.

Because the faders are motorized, they move to reflect any level automation that you have created in your projects. The faders also move when you select a new set of 8 channels to control, to reflect the current levels of the 8 channels.

#### **Channel Set Assignment**

JLCooper MCS-3000 can remote-control 32 mixer channels in groups of 8 channels.

- To select the channels 1 to 8, press the **BANK 1** button.
- To select the channels 9 to 16, press the **BANK 2** button.
- To select the channels 17 to 24, press the **BANK 3** button.
- To select the channels 25 to 32, press the **BANK 4** button.

If you select a channel in your DAW, JLCooper MCS-3000 automatically switches to the corresponding channel bank.

#### **Channel Selection**

You can select a single channel for detailed settings.

• To select a single channel, press the corresponding **SELECT** button in the mixer section.

#### **Muting and Soloing Channels**

You can mute and solo channels with the corresponding **MUTE** and **SOLO** buttons in the mixer section.

- To activate/deactivate the mute state for a single channel, press the corresponding **MUTE** button.
- To activate/deactivate the solo state for a single channel, press the corresponding **SOLO** button.

#### **Enable Tracks for Recording**

You can enable a single track or several tracks simultaneously for recording.

• To enable/disable a track for recording, press the corresponding **AUX** button in the mixer section.

# **Parameter Settings**

You can remote-control the left-right panning, the level of the sends, and the equalizer settings with the rotate encoders in the system section of JLCooper MCS-3000.

For all parameter settings, the following applies:

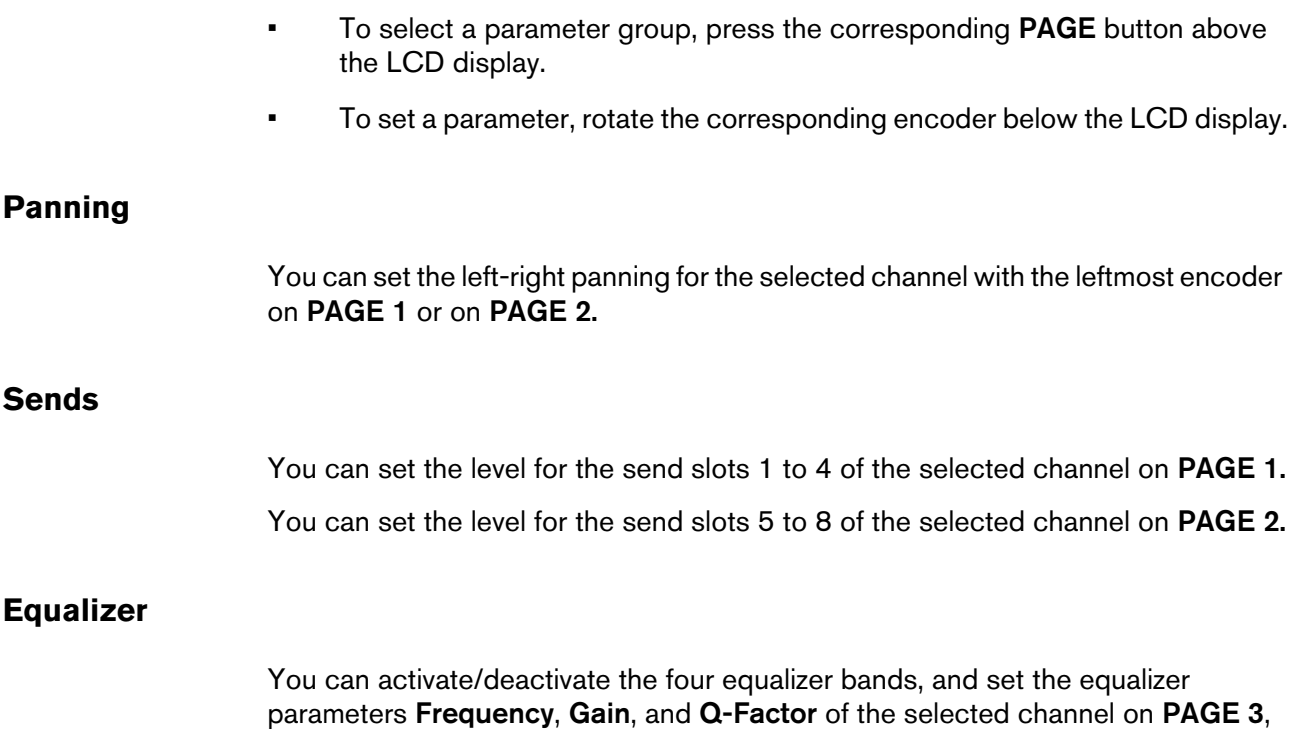

**PAGE 4**, **PAGE 5**, and **PAGE 6**.

# **Transport Control**

This section describes how to control the main transport functions of JLCooper MCS-3000.

The buttons for play, stop, record, rewind, and fast forward of JLCooper MCS-3000 control the equivalent functionality in the DAW.

To move back or forward with a higher speed, hold down **SHIFT** and press the rewind or the fast forward button.

The transport wheel of JLCooper MCS-3000 allows you to move the position of the project cursor in your DAW. The wheel provides a jog function and a shuttle function.

#### **Working with Markers**

You can create and locate markers in your project with the keypad in the transport section of JLCooper MCS-3000.

- To create a marker at the current cursor position, press the **SET LOCATE** button, then type in a marker ID with the keypad, then press the **ENTER** button.
- To move the cursor to a particular marker, press the **LOCATE** button, then type in a marker ID with the keypad, then press the **ENTER** button.

# **Function Buttons**

JLCooper MCS-3000 provides several function buttons that can control individually assigned functions in the DAW application.

In the **Device Setup** dialog of Cubase or Nuendo, you can assign individual **User Commands** to the function buttons **F1** to **F8**, **M1** to **M5**, and **W1** to **W7** of JLCooper MCS-3000. You can also assign alternate functions to these buttons using the **SHIFT** button.

For further information, refer to the documentation of your DAW application.

# **Yamaha DM2000/DM2000v2**

The Yamaha DM2000/DM2000v2 is a digital mixing console that provides full automation of virtually all console parameters. It is designed to integrate effectively with digital audio workstations such as Cubase or Nuendo.

#### **NOTE**

For detailed information about features, parameters, etc., see the documentation that comes with the Yamaha DM2000/DM2000v2.

#### **Automix Section**

#### **Display**

Opens/Closes Automation Panel

#### **Enable (Nuendo)**

Preview Mode

#### **Rec (Nuendo)**

Punch Preview

#### **Abort**

Drop out mode **Touch**

#### **Auto rec**

Drop out mode

#### **Return**

Drop out mode **X-Over**

#### **Relative**

Trim mode

#### **Touch sense**

Toggle Write Enable All Tracks

#### **Fader**

Suspend Writing Volume

#### **On**

Suspend Writing Mute

#### **Pan**

Suspend Writing Pan

#### **Surround**

Suspend Writing Inserts

#### **AUX**

Suspend Writing Sends

#### **AUX on**

Suspend Writing Others

#### **EQ**

Suspend Writing EQ

Nuendo: If you press **Set** simultaneously, the buttons of the **Automix section** offer the following functions, which are also named on the console.

Nuendo: The buttons of the **Overwrite** section have impact on writing automation data. If you press **Set** simultaneously, they have impact on reading automation data.

#### **Suspend**

Suspend Preview

#### **Write**

Punch on play

#### **Touch**

Punch log: load selected

#### **Latch**

Punch log: keep selected

#### **Read**

Fill to punch

#### **Trim**

Fill loop

#### **Off**

Fill to end

#### **Fader**

Suspend Reading Volume

#### **On**

Suspend Reading Mute

#### **Pan**

Suspend Reading Pan

#### **Surround**

Suspend Reading Inserts

#### **AUX**

Suspend Reading Sends

#### **AUX on**

Suspend Reading Others

#### **EQ**

Suspend Reading EQ

#### **Track Operation**

#### **Auto**

Write enable.

If you press **Auto** and **Set** simultaneously, you activate/deactivate **Read Enable**.

#### **AUX Select Section**

The **AUX Select Section** allows you to select the **Sends** and **Cue Sends** that you want to edit.

#### **NOTE**

- To control the sends or cue sends with the channel faders of the console, activate **AUX/MTRX** in the **Fader Mode** section. If **Fader** is activated, the channel fader of the console control the channel faders of your DAW.
- To control the sends or cue sends with the channel encoder of the console, activate **AUX/MTRX** in the **Encoder Mode** section. If **PAN** is activated, the encoder of the console controls the pan of your DAW.

#### **AUX1 to AUX8**

Allow you to select **Send 1** to **8** for a channel.

Use the channel controls to set **Volume**, **Pre/Post Fader**, **On/Off** for the selected send.

#### **AUX 9 to AUX 12**

Allow you to select **Cue Send 1** to **4** for a channel.

Use the channel controls to set **Volume**, **Pre/Post Fader**, **On/Off** for the selected cue send.

#### **AUX MTRX 9 to AUX MTRX 12**

Assign Studio 1 to Studio 4 to the encoders above the faders.

Selected Channel AUX 9 to AUX 12 assigns Studio 1

#### **Equalizer Section**

The **Equalizer Section** allows you to control the frequency, q-factor and gain parameters for each EQ band of a channel.

#### **Low Frequency**

EQ Band 1 Frequency

#### **Low Q**

EQ Band 1 Q-Factor

#### **Low Gain**

EQ Band 1 Gain

#### **Low-Mid Frequency**

Channel EQ Band 2 Frequency

#### **Low-Mid Q**

EQ Band 2 Q-Factor

#### **Low-Mid Gain**

EQ Band 2 Gain

#### **High-Mid Frequency**

EQ Band 3 Frequency

#### **High-Mid Q**

EQ Band 3 Q-Factor

#### **High-Mid Gain**

EQ Band 3 gain

#### **High Frequency**

EQ Band 4 Frequency

#### **High Q**

EQ Band 4 Q-Factor

#### **High Gain**

EQ Band 4 Gain

#### **EQ On**

EQ Bypass

#### **Effects/Plug-ins Section**

The **Effects/Plug-ins Section** allows you to select what you can control with the encoders below the display of the console.

- **Internal Effects**
- **Plug-Ins**

#### • **Channel Inserts**

If you activate **Internal Effects**, the display offers a page for each of the 8 sends of the selected channel. The encoders control the following functions of your DAW:

#### **Encoder 1**

Send Level

#### **Encoder 2**

Activates/Deactivates Send

#### **Encoder 3**

Pre/Post Fader

If you activate **Plug-Ins**, the display offers two pages. On the first page, the encoders control the following functions of your DAW:

#### **Encoder 1**

Output Routing

#### **Encoder 2**

Monitor

#### **Encoder 3**

Input Routing

#### **Encoder 4**

Pre-Gain

On the second page, the encoders control the following functions of your DAW:

#### **Encoder 1**

Phase

If you activate **Channel Inserts**, the display offers different pages for each insert effect. On the first page, the encoders control the following functions of your DAW:

#### **Encoder 1**

Selects the insert.

#### **Encoder 2**

Activate Effect

#### **Encoder 3**

Selects the plug-in from the list.

On the second and further pages, the encoders allow you to set the plug-in parameters available.
### **NOTE**

The **Up/Down Arrow** buttons and the buttons **4** and **8** of the **Effects/Plug-ins Section** allow you to scroll between the pages in the display.

# **Yamaha DM1000v2**

The Yamaha DM1000v2 is a digital mixing console that provides full automation of virtually all console parameters. It is designed to integrate effectively with digital audio workstations such as Cubase or Nuendo.

### **NOTE**

For detailed information about features, parameters, etc., please see the documentation which comes with the Yamaha DM1000v2.

### **Yamaha 01v96v2**

The Yamaha 01v96v2 is a digital mixing console that provides full automation of virtually all console parameters. It is designed to integrate effectively with digital audio workstations such as Cubase or Nuendo.

### **NOTE**

For detailed information about features, parameters, etc., see the documentation which comes with the Yamaha 01v96v2.

## **Yamaha 02r96v2**

The Yamaha 02r96v2 is a digital mixing console that provides full automation of virtually all console parameters. It is designed to integrate effectively with digital audio workstations such as Cubase or Nuendo.

#### **NOTE**

For detailed information about features, parameters, etc., see the documentation which comes with the Yamaha 02r96v2.